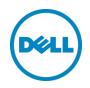

## Setting up Dell<sup>™</sup> DR Series Deduplication Appliance as NFS Backup Target on EMC Networker

Dell Engineering January 2014

## Revisions

| Date         | Description     |
|--------------|-----------------|
| January 2014 | Initial release |

THIS WHITE PAPER IS FOR INFORMATIONAL PURPOSES ONLY, AND MAY CONTAIN TYPOGRAPHICAL ERRORS AND TECHNICAL INACCURACIES. THE CONTENT IS PROVIDED AS IS, WITHOUT EXPRESS OR IMPLIED WARRANTIES OF ANY KIND.

© 2014 Dell Inc. All rights reserved. Reproduction of this material in any manner whatsoever without the express written permission of Dell Inc. is strictly forbidden. For more information, contact Dell.

PRODUCT WARRANTIES APPLICABLE TO THE DELL PRODUCTS DESCRIBED IN THIS DOCUMENT MAY BE FOUND AT: <u>http://www.dell.com/learn/us/en/19/terms-of-sale-commercial-and-public-sector</u> Performance of network reference architectures discussed in this document may vary with differing deployment conditions, network loads, and the like. Third party products may be included in reference architectures for the convenience of the reader. Inclusion of such third party products does not necessarily constitute Dell's recommendation of those products. Please consult your Dell representative for additional information.

Trademarks used in this text:

Dell<sup>™</sup>, the Dell logo, Dell Boomi<sup>™</sup>, Dell Precision<sup>™</sup>, OptiPlex<sup>™</sup>, Latitude<sup>™</sup>, PowerEdge<sup>™</sup>, PowerVault<sup>™</sup>, PowerConnect<sup>™</sup>, OpenManage<sup>™</sup>, EqualLogic<sup>™</sup>, Compellent<sup>™</sup>, KACE<sup>™</sup>, FlexAddress<sup>™</sup>, Force10<sup>™</sup> and Vostro<sup>™</sup> are trademarks of Dell Inc. Other Dell trademarks may be used in this document. Cisco Nexus®, Cisco MDS<sup>®</sup>, Cisco NX-OS<sup>®</sup>, and other Cisco Catalyst<sup>®</sup> are registered trademarks of Cisco System Inc. EMC VNX<sup>®</sup>, and EMC Unisphere<sup>®</sup> are registered trademarks of EMC Corporation. Intel<sup>®</sup>, Pentium<sup>®</sup>, Xeon<sup>®</sup>, Core<sup>®</sup> and Celeron<sup>®</sup> are registered trademarks of Intel Corporation in the U.S. and other countries. AMD<sup>®</sup> is a registered trademark and AMD Opteron<sup>™</sup>, AMD Phenom<sup>™</sup> and AMD Sempron<sup>™</sup> are trademarks of Advanced Micro Devices, Inc. Microsoft<sup>®</sup>, Windows<sup>®</sup>, Windows Server<sup>®</sup>, Internet Explorer<sup>®</sup>, MS-DOS<sup>®</sup>, Windows Vista<sup>®</sup> and Active Directory<sup>®</sup> are either trademarks or registered trademarks of Microsoft Corporation in the United States and/or other countries. Red Hat<sup>®</sup> and Red Hat<sup>®</sup> Enterprise Linux<sup>®</sup> are registered trademarks of Red Hat, Inc. in the United States and/or other countries. Novell<sup>®</sup> and SUSE<sup>®</sup> are registered trademarks of Novell Inc. in the United States and other countries. Oracle<sup>®</sup> is a registered trademark of Oracle Corporation and/or its affiliates. Citrix<sup>®</sup>, Xen<sup>®</sup>, XenServer<sup>®</sup> and XenMotion<sup>®</sup> are either registered trademarks or trademarks of Citrix Systems, Inc. in the United States and/or other countries. VMware<sup>®</sup>, Virtual SMP<sup>®</sup>, vMotion<sup>®</sup>, vCenter<sup>®</sup> and vSphere<sup>®</sup> are registered trademarks or trademarks of VMware, Inc. in the United States or other countries. IBM<sup>®</sup> is a registered trademark of International Business Machines Corporation. Broadcom<sup>®</sup> and NetXtreme<sup>®</sup> are registered trademarks of Broadcom Corporation. Qlogic is a registered trademark of QLogic Corporation. Other trademarks and trade names may be used in this document to refer to either the entities claiming the marks and/or names or their products and are the property of their respective owners. Dell disclaims proprietary interest in the marks and names of others.

## Table of contents

| Rev | visions                                                        | 2  |
|-----|----------------------------------------------------------------|----|
| Exe | ecutive Summary                                                | 4  |
| 1   | Install and Configure the DR Series Deduplication Appliance    | 5  |
| 2   | Configure the Networker Storage Node                           | 11 |
| 3   | Set up Networker                                               | 12 |
| 4   | Set up DR Native Replication & Restore from Replication Target | 24 |
|     | 4.1 Create Replication Session between Two DR Appliances       | 24 |
|     | 4.2 Restore from Replication Target Container                  | 28 |
| 5   | Set up the DR Series Deduplication Appliance Cleaner           | 32 |
| 6   | Monitoring Dedupe, Compression & Performance                   | 33 |

## **Executive Summary**

This paper provides information about how to set up the Dell DR Series Deduplication Appliance as a backup target for EMC Networker<sup>™</sup> software. This paper is a quick reference guide and does not include all DR Series Deduplication Appliance deployment best practices.

See the DR Series Deduplication Appliance documentation for other data management application best practices whitepapers at <u>http://www.dell.com/support/troubleshooting/us/en/04/Product/powervault-dr4100</u>, under "Manuals & Documentation".

**NOTE:** The DR Series Deduplication Appliance/Networker build versions and screen shots used for this paper may vary slightly, depending on the version of the DR Series Deduplication Appliance/Networker software version used.

# Install and Configure the DR Series Deduplication Appliance

- 1. Rack and cable the DR Series Deduplication Appliance appliance, and power it on.
- 2. Please refer to *Dell DR Series System Administrator Guide*, under sections of "iDRAC Connection", "Logging in and Initializing the DR Series System", and "Accessing IDRAC6/Idrac7 Using RACADM" for using iDRAC connection and initializing the appliance.
- 3. Log into iDRAC using the default address **192.168.0.120**, or the IP that is assigned to the iDRAC interface. Use user name **root**, and the password **calvin**.

|                                       | TED DELL RE              | MOTE<br>R 6 - ENTERPRISE                              |                                 |                                | Support   About   Logout |
|---------------------------------------|--------------------------|-------------------------------------------------------|---------------------------------|--------------------------------|--------------------------|
| System<br>Dell DR4000<br>root , Admin | Properties<br>System Sun | Setup Power<br>nimary System I                        |                                 | vPlash Remote File Share       |                          |
| System<br>IDRAC Settings<br>Datteries | System                   | Summary                                               |                                 |                                | ● C ?                    |
| Fans                                  | Server                   | Health                                                |                                 |                                |                          |
| Power Supplies                        | Status                   | Component                                             |                                 | Virtual Console Preview        |                          |
| Removable Flash Media<br>Temperatures |                          | Batteries                                             |                                 | Options : Settings             |                          |
| Voltages                              |                          | Fans                                                  |                                 |                                | -                        |
| Power Monitoring                      |                          | Intrusion                                             |                                 |                                |                          |
|                                       |                          | Power Supplies                                        |                                 |                                |                          |
|                                       |                          | Removable Flash                                       | Media                           |                                |                          |
|                                       |                          | Temperatures                                          |                                 |                                |                          |
|                                       |                          | voitages                                              |                                 | Ref                            | esh Launch               |
|                                       | Server                   | Information                                           |                                 | Quick Launch Tasks             |                          |
|                                       | Power:                   | Situte                                                | ON                              | Power ON LOFF                  |                          |
|                                       | System                   | Model                                                 | Dell DR4000                     | Power Cycle System (cold boot) |                          |
|                                       | System                   | Reviacon                                              | н                               | Launch Virtual Console         |                          |
|                                       | System                   | HostName                                              | DR4000-DKCV6S1 asglab roundrock | View System Event Log          |                          |
|                                       | Operati                  | ing System                                            | CentOS                          | View IDRAC Log                 |                          |
|                                       | Operati                  | Operating System Version 2.6.18-164.e Update Firmware | Update Firmware                 |                                |                          |
|                                       | Service                  | Tao                                                   | DKCV6S1                         | ResetIDRAC                     |                          |
|                                       |                          | s Service Code                                        | 29529104401                     |                                |                          |
|                                       | BIOS V                   |                                                       | 1.9.0                           |                                |                          |
|                                       | Farmwa                   | re Version                                            | 1.80 (Build 17)                 |                                |                          |

4. Launch the virtual console.

| em<br>DR4000<br>Admin          | Properties<br>System Summ | Setup Power<br>ary System D | Logs Alerts Console/Media<br>Details System Inventory | vFlash Remote File Share       |           |     |
|--------------------------------|---------------------------|-----------------------------|-------------------------------------------------------|--------------------------------|-----------|-----|
| m                              | System Su                 | ummary                      |                                                       |                                | a (       | 3 3 |
| C Settings<br>ries             | Server He                 | ealth                       |                                                       |                                |           |     |
| r Supplies                     | Status C                  | component                   |                                                       | Virtual Console Preview        |           |     |
| ovable Flash Media<br>eratures | <b>B</b>                  | latteries                   |                                                       | Options : Settings             |           |     |
| 205                            | 1 E                       | ans                         |                                                       |                                |           |     |
| er Monitoring                  | 💌 In                      | noisunte                    |                                                       |                                | -         |     |
|                                | <b>2</b> P                | ower Supplies               |                                                       |                                |           |     |
|                                | R                         | temovable Flash I           | ledia                                                 |                                |           |     |
|                                | 🖬 11                      | emperatures                 |                                                       |                                | -         |     |
|                                |                           | oitages                     |                                                       | Retre                          | sh Launch | >   |
|                                | Server Info               | ormation                    |                                                       | Quick Laurich Tasks            |           |     |
|                                | Power Stat                | de                          | ON                                                    | Power ON / OFF                 |           |     |
|                                | System Mo                 | odel                        | Dell DR4000                                           | Power Cycle System (cold boot) |           |     |
|                                | System Re                 | evision                     | н                                                     | Launch Virtual Console         |           |     |
|                                | System Ho                 | ost Name.                   | DR4000-DKCV6S1.asglab.roundrock                       | View System Event Log          |           |     |
|                                | Operating                 | System                      | CentOS                                                | View IDRAC Log                 |           |     |
|                                | Operating                 | System Version              | release 5.4 (Final) Kernel<br>2.6.18-164.e            | Update Firmware                |           |     |
|                                | Service Ta                | 0                           | DKCV6S1                                               | Reset/DRAC                     |           |     |
|                                | Express 5                 | lervice Code                | 29529104401                                           |                                |           |     |
|                                | BIOS Veral                | ion                         | 1.9.0                                                 |                                |           |     |
|                                | Firmware                  | Version                     | 1.80 (Build 17)                                       |                                |           |     |

1

5. Once the virtual console is open, log in to the system as user **administrator** and the password **StOr@ge!** (The "0" in the password is the numeral zero).

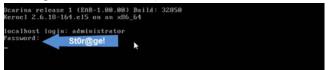

6. Set the user-defined networking preferences.

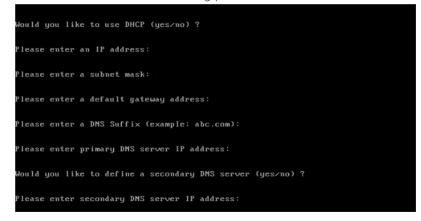

7. View the summary of preferences and confirm that it is correct.

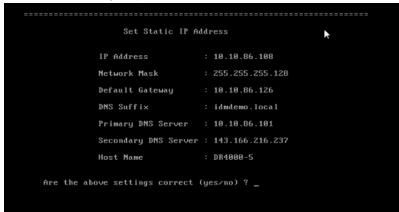

8. Log into the DR Series Deduplication Appliance administrator console, using the IP address you just provided for the DR Series Deduplication Appliance, user **administrator** and the password **St0r@ge!** (The "0" in the password is the numeral zero).

| ⇒ C 隆                | #ps://10.250.242.206/#             | 50000                                                                         | \$             |
|----------------------|------------------------------------|-------------------------------------------------------------------------------|----------------|
| DØLL                 | DR4100<br>ootb-config-01           |                                                                               | Help           |
| Login                |                                    |                                                                               | Reset Password |
|                      |                                    | Please enter your password:<br>Username: administrator<br>Password:<br>Log in |                |
| Copyright © 2011 - 2 | 013 Dell Inc. All rights reserved. |                                                                               |                |

9. (Optional) Join the DR Series Deduplication Appliance to Active Directory --- only when the DR is also providing CIFS access to backup servers.

**NOTE:** if you do not want to add DR Series Deduplication Appliance to Active Directory, see the *Owner's Manual* for guest login instructions.

a. Select **Active Directory** in the tree on the left hand side of the dashboard.

| -Dashboard<br>Alerts                                      | Dashboard               |                                  |                     |                                 |                     |
|-----------------------------------------------------------|-------------------------|----------------------------------|---------------------|---------------------------------|---------------------|
| Events<br>Health<br>Usage<br>Statistics: Container        | System State: optimal   | HW State: optimal                | Number of A         | lerts: 0 Number of E            | Events: <u>1242</u> |
| Statistics: Replication                                   | Capacity                | Storage Savings                  |                     | Throughput                      |                     |
| Storage<br>Containers<br>Replication<br>Compression Level | Physical                | Zoom: 1h 1d 5d 1m<br>Savings (%) | <u>1v</u> ©         | Zoom: 1h 1d 5d 1m 3<br>MiB/s    | <u>ا ب</u>          |
| Clients                                                   |                         | 75                               |                     | 0.75                            |                     |
| Schedules<br>Replication Schedule                         |                         | 50                               |                     | 0.50                            |                     |
| Cleaner Schedule                                          |                         | 25                               |                     | 0.25                            |                     |
| System Configuration                                      | 99%                     | 0                                |                     | 0.00                            |                     |
| Networking                                                |                         | 12:00 12:10 12:20 12             |                     | 12:00 12:10 12:20 12            |                     |
| Active Directory                                          | Used (49.0 GiB)         | Time (n                          | ninutes)<br>Savings | Time (m                         |                     |
| Local Workgroup Users                                     | Eree (31.38 TiB)        |                                  | Savings             |                                 |                     |
| Email Alerts<br>Admin Contact Info                        |                         |                                  |                     |                                 |                     |
| Email Relay Host                                          | System Information      |                                  |                     |                                 |                     |
| Date and Time                                             | Product Name: DR4       |                                  |                     |                                 |                     |
| Support                                                   | System Name: 000        |                                  |                     | f Files in All Containers:      |                     |
| Diagnostics<br>Software Upgrade                           | Software Version: 2.0.0 |                                  |                     | tainers:                        | 0                   |
| Software Upgrade<br>License                               | Current Date/Time: Tue  |                                  |                     | tainers:<br>tainers Replicated: |                     |
| License                                                   | Current Time Zone: US/  | 1                                |                     | taitiers Replicated.            | -                   |
|                                                           | Cleaner Status: Pen     |                                  | ricare Dytes,       |                                 |                     |

b. Enter your Active Directory credentials.

| E    | CR4100                                                                                                    | g-01                                                             |                                       |                        | Help   Log out |
|------|----------------------------------------------------------------------------------------------------|------------------------------------------------------------------|---------------------------------------|------------------------|----------------|
| =    | Dashboard<br>Alerts<br>Events                                                                                                    | Active Directory                                                 |                                       |                        | Join           |
|      | Health<br>Usage<br>Statistics: Container<br>Statistics: Replication                                                                                                    | Settings<br>The Active Directory settings have not been configur | ed. Click on the 'Join' link to confi | gure them.             |                |
|      | Storage<br>Containers                                                                                                    | CIFS Container Share Path                                        |                                       |                        |                |
|      | Replication                                                                                                    | Active Directory Configuration                                   |                                       |                        |                |
|      | Compression Level<br>Clients<br>Schedules<br>Replication Schedule<br>Cleaner Schedule<br>System Configuration<br>Nutricities                                                                 | Domain Name (FODN)";<br>Username";<br>Password";<br>Org Unit     |                                       | = fields are required. |                |
| =    | Networking<br>-Active Directory<br>Local Workgroup Users<br>Email Alerts<br>Admin Contact Info<br>Email Relay Host<br>Date and Time<br>Support<br>Diagnostics<br>Software Upgrade<br>License |                                                                  | Cance                                 | l Join Domain          |                |
| Copy | right © 2011 - 2013 Dell Inc. All rig                                                                                                    | hts reserved.                                                    |                                       |                        |                |

- 10. Create and mount the container.
- a. Select **Containers** in the tree on the left side of the dashboard, and then click the **Create** link at the top of the page.

| Dashboard<br>Alerts<br>Events                                                                                                    | Containers              |       |     |      | Crea | te   Edit   Delete   Dis | play Statis  |
|----------------------------------------------------------------------------------------------------|-------------------------|-------|-----|------|------|--------------------------|--------------|
| Health                                                                                                    | Number of Containers: 7 |       |     |      |      | Container Pa             | th: /contain |
| Usage<br>Statistics: Container                                                                                                    | Containers              | Files | NFS | CIFS | OST  | Replication              | Select       |
| Statistics: Replication                                                                                                    |                         | 58    | ~   | ~    |      | Not Configured           | 0            |
| Storage                                                                                                    | d2d2t                   | 2     |     |      | ~    | N/A                      | 0            |
| Containers                                                                                                    | DDTest                  | 0     | ~   | ~    |      | Online                   | 0            |
| Replication<br>Compression Level                                                                                                    | demo2Zhuhai             | 22    | ~   | ~    |      | Not Configured           | 0            |
| Clients                                                                                                    | My_Container_Backup     | 27    | ~   | ~    |      | Not Configured           | 0            |
| Schedules                                                                                                    | ofs                     | 44    | ~   |      |      | Not Configured           | 0            |
| Replication Schedule                                                                                                    | e ootb-ost-test         | 254   |     |      | ~    | N/A                      | 0            |
| Cleaner Schedule                                                                                                    |                         | 2.34  |     |      | Ŷ    | DVA                      |              |
| Networking<br>Active Directory<br>Local Workgroup Us<br>Email Alerts<br>Admin Contact Info<br>Email Relay Host<br>Date and Time<br>Support | ers                     |       |     |      |      |                          |              |
| Diagnostics<br>Software Upgrade                                                                                                    |                         |       |     |      |      |                          |              |

b. Enter a **Container Name**, select **Networker** as **Marker Type**, and select the **NFS/CIFS** check box for **Connection Type**.

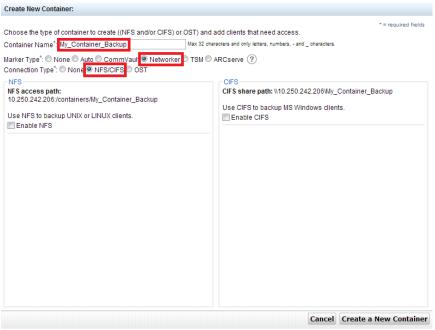

c. Under **NFS** section, note down the **NFS access path** (this will be used in configuring device on Networker server), and select **Enable NFS**. For **Client Access** section, choose either **Open Access**, or manually add clients into the allow list with having NFS Options as "rw"

| Create New Container:                                                                                                    |                                                                                                    |
|----------------------------------------------------------------------------------------------------|----------------------------------------------------------------------------------------------------|
| Choose the type of container to create ((NFS and/or CIFS) or OST) and                                                                                                    | * = required fields add clients that need access.                                                              |
| Container Name*: My_Container_Backup Max 32 oh                                                                                                    | aracters and only letters, numbers, - and _ characters.                                                        |
| Marker Type*: O None O Auto O CommVault O Networker O TSM O Connection Type*: O None O NFS/CIFS O OST                                                                                                    | ARCserve ?                                                                                                    |
| NFS NFS UD250.242.206 //containers/My_Container_Backup UD250.242.206 //containers/My_Container_Backup UD260.242.206 //containers/My_Container_Backup UD260.242.206 //containers/My_Container_Backup Client Access Open Access (all clients have access) Add client (IP or FQDN Hostname): Clients: Clients: | CIFS CIFS share path: \\10.250.242.206\\Wy_Container_Backup Use CIFS to backup MS Windows clients. Enable CIFS |
| Map root to:<br>-select-                                                                                                    |                                                                                                    |
|                                                                                                    | Cancel Create a New Container                                                                                  |

**Note**: For improved security, Dell recommends adding IP addresses for the following (Not all environments will have all components):

- Backup console (Networker Server)
- Network Storage Nodes
- Networker Clients
- d. Click Create a New Container.
- e. Confirm that the container is added.

10

## 2 Configure the Networker Storage Node

1. Log into the networker storage node and run the command as shown, to display the NFS exports on DR Series Deduplication Appliance

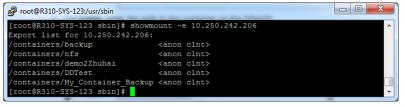

2. Make a mount point on the Networker Storage Node and mount the DR Series Deduplication Appliance export

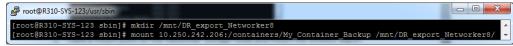

3. Test writing to the DR Series Deduplication Appliance export, make sure it completes successfully

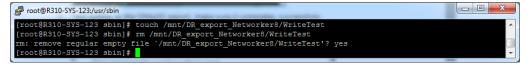

4. Create a subdirectory to be used as device path in configuring DR Series Deduplication Appliance export onto the storage node

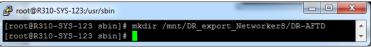

5. If Client Direct feature will be used, on each of the client, mount the DR export and note down the mount point. This mount point is needed in step 9 of the next section of **Set up Networker** 

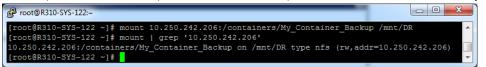

**NOTE:** On DR4x00 models, the maximum supported CIFS connections per Appliance is 32, and on DR6000 model the max is 64, so there should be no more than 32 and 64 corresponding clients connected/mapped to a single DR Series Deduplication Appliance for backup at the same time.

## 3 Set up Networker

- 1. Open the Networker Management Console (NMC)
- 2. Click the **Enterprise** menu button, high-light the storage node that the DR Series Deduplication Appliance export will be configured as backup device, right-click on the host and select **New**, then select **Managed Application**

| EMC NetWork    | er Management    | Console ¥8  | 3.0 - r310-sys-123 | .ocarina.loc   | ai     |       |               |
|----------------|------------------|-------------|--------------------|----------------|--------|-------|---------------|
| <b>U</b>       | erprise Librarie |             |                    |                |        | User: | administrator |
| File Edit Viev | v Enterprise S   | Start Wind  | ow Help            |                |        |       |               |
| + 🕕 🗙 🚱        | 🔍   🍠            |             |                    |                |        |       |               |
| E-B Enterprise | (0.132 III I     | Host: r310- | -sys-123           |                | -      |       |               |
|                | New              | •           | Managed Applic     | ation          |        |       |               |
|                | Properties       | Ctrl-O      | Capture Events, Ga | ther Reporting | ) Data |       |               |
|                | Delete           | Delete      |                    |                |        |       |               |
|                | Сору             | Ctrl-C      |                    |                |        |       |               |
|                | Move             |             |                    |                |        |       |               |
|                | Refresh          | F5          |                    |                |        |       |               |
|                |                  |             | -                  |                |        |       |               |

#### 3. Select Networker and click on Next

| elect Managed Application                            |  |
|------------------------------------------------------|--|
| Select managed application for the host              |  |
|                                                      |  |
|                                                      |  |
| NetWorker                                            |  |
| Backup and recover for the department and enterprise |  |
| Avamar                                               |  |
| Deduplication backup and recover for the enterprise  |  |
|                                                      |  |
|                                                      |  |
|                                                      |  |
|                                                      |  |
|                                                      |  |
|                                                      |  |
|                                                      |  |
|                                                      |  |
|                                                      |  |
|                                                      |  |
|                                                      |  |
|                                                      |  |
|                                                      |  |

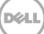

#### 4. Click on Finish

| Create Managed Application  Manage NetWorker Configure Console to monitor managed application activities on the host |                                                      |  |  |
|----------------------------------------------------------------------------------------------------|------------------------------------------------------|--|--|
|                                                                                                    |                                                      |  |  |
| Managed Application Name:                                                                                            | NetWorker                                            |  |  |
| Description:                                                                                                    | Backup and recover for the department and enterprise |  |  |
| Vendor Name:                                                                                                    | EMC Corporation                                      |  |  |
| Features                                                                                                    |                                                      |  |  |
| Gather Reporting Data                                                                                                |                                                      |  |  |
|                                                                                                    |                                                      |  |  |
|                                                                                                    |                                                      |  |  |
|                                                                                                    |                                                      |  |  |
|                                                                                                    |                                                      |  |  |
|                                                                                                    |                                                      |  |  |
|                                                                                                    |                                                      |  |  |
|                                                                                                    |                                                      |  |  |
|                                                                                                    | < Back Finish Cancel                                 |  |  |

5. High-light the newly created Networker application, right-click on the application and select **Launch Application** 

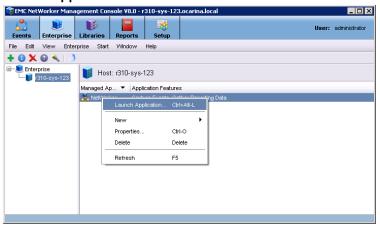

6. A new Devices window will open. On left side panel right-click on **Device**, select **New Device Wizard** 

| 💑 EMC Ne             | tWorker Admir    | nistration ¥8.0 - r3 | 10-sys-123 (Net) | Vorker 8.0.0.1.Bui | ld.153 Eval - | Linux)      |                  |       | _         |       |
|----------------------|------------------|----------------------|------------------|--------------------|---------------|-------------|------------------|-------|-----------|-------|
| <b>S</b><br>Monitori | ng Configura     | ntion Devices        | K.<br>Media      |                    |               |             |                  | User: | administr | rator |
| File Edit            | View Devic       | es Recover Wi        | ndow Help        |                    |               |             |                  |       |           |       |
| + 0 ×                | C 🕜 🔦 I 🌖        | 📰 📰 🔛 🕑              |                  | DY@ B              |               |             |                  |       |           | 18    |
|                      | Libraries        | R                    | Devices (0)      |                    |               |             |                  |       |           |       |
|                      | Devi<br>Stor New | Ct                   | rl-N Parent      | jukebox Desc       | iption        | Volume name | M Enabled        |       |           |       |
|                      |                  | vice Wizard          |                  |                    |               |             |                  |       |           |       |
|                      | Ave Refresh      | ı F5                 |                  |                    |               |             |                  |       |           |       |
|                      | Scan fo          | r Devices            |                  |                    |               |             |                  |       |           |       |
|                      | Configu          | re All Libraries     |                  |                    |               |             |                  |       |           |       |
|                      |                  |                      |                  |                    |               |             |                  |       |           |       |
| Log                  |                  |                      |                  |                    | Alerts        |             |                  |       | 1 - 7     | ί×    |
| Priority Tim         | e 🕶              | Source               | Category Messag  |                    | Priority Time | •           | Category Message |       |           |       |
|                      | sday 4:55:24 AM  |                      | server Started   | -                  |               |             |                  |       |           |       |
| Tue                  | sday 4:55:30 AM  |                      | index Checkin    | g index for Y31    |               |             |                  |       |           |       |

7. Select Advanced File Type Device (AFTD)

| 💑 Device Configuration Wizard                                                                                                    | ×                                                                                                    |
|----------------------------------------------------------------------------------------------------|----------------------------------------------------------------------------------------------------|
| Select the Device Type                                                                                                    |                                                                                                    |
| Select the type of stand alone device to cor                                                                                                    | rligure.                                                                                                    |
| Select the Device Type     Select Storage Node     Select Device Path     Configure Attributes     Label and Mount Devices     Review Configuration Settings     Check Results | Data Domain     Choose this option to create a Data Domain type device on Data Domain system running DDOS     version 43.10 or greater. This option requires a Meth/forter DD Boost Ilconse.     Order the type Device AFDD     Choose this option to create a deity type device. This option can also be used to create devices     on a non DD Boost enabled Data Domain system.     Avamar Deduptication Node |
| 0                                                                                                    | < Beck Next > Cancel                                                                                                    |

8. On next window, Select Device storage is remote from this Storage Node, in Network Path enter DR Series Deduplication Appliance export mount point on the storage node (if name resolution works, hostname or FQDN can be used in the server portion of the network path). Choose Manually enter local or remote device paths and type in the subdirectory name previously created as device path (please refer to step 4 of previous section Configure the Networker Storage Node). In Authentication section, type in DR Series Deduplication Appliance administrator

14

with password to access the DR Series Deduplication Appliance export. Click on Next

| 🖥 Device Configuration Wizard                                                      |                 |                                                                                                    |
|------------------------------------------------------------------------------------|-----------------|----------------------------------------------------------------------------------------------------|
| Select Storage Node                                                                |                 |                                                                                                    |
| Select the storage node to place this AFT<br>and password to browse the storage an |                 | o be configured is remote to that storage node, enter a network path to the storage. Supply a username<br>, or manually enter the paths. |
| Select the Device Type                                                             | Storage Node:   | r310-sys-123.coarina.local                                                                                                    |
| <ul> <li>Select Storage Node</li> </ul>                                            | Dedicated Sto   | orage Node                                                                                                    |
| O Configure Attributes                                                             | _               |                                                                                                    |
| Label and Mount Devices                                                            | 🗹 Device storag | ge is remote from this Storage Node.                                                                                                    |
| Review Configuration Settings                                                      | Network Path:   | /mnt/DR_export_Networker8                                                                                                    |
| Check Results                                                                      | Browse or Ma    |                                                                                                    |
|                                                                                    |                 | anuai<br>prage node or network path                                                                                                    |
|                                                                                    | O Browse su     | rage node or network pain                                                                                                    |
|                                                                                    |                 | nter local or remote device paths                                                                                                    |
|                                                                                    | DR-AFTD         |                                                                                                    |
|                                                                                    | Authentication  | n                                                                                                    |
|                                                                                    | Username:       | administrator                                                                                                    |
|                                                                                    | Password:       | •••••                                                                                                    |
|                                                                                    |                 |                                                                                                    |
|                                                                                    |                 |                                                                                                    |
|                                                                                    |                 |                                                                                                    |
|                                                                                    |                 |                                                                                                    |
| 0                                                                                  |                 | < Back Next > Cancel                                                                                                    |

9. Set the sessions attributes according to Networker administration document. If **Client Direct** feature will be used, enter each of the client machine DR export mount points as a separate line into the **Client Direct Paths list** (Please refer to step 5 of last section **Configure the Networker Storage Node**). Click on **Next** 

| Device Configuration Wizard                                                    |                               |                                                      |                        |                     |               |
|--------------------------------------------------------------------------------|-------------------------------|------------------------------------------------------|------------------------|---------------------|---------------|
| Configure Device Attributes                                                    |                               |                                                      |                        |                     |               |
| Fill in any device attributes. Give each de<br>CIFS or Unix Automounter paths. | vice a unique name. If client | ts will backup directly to this storage (Client Dire | ect), then enter those | access paths in the | form of       |
| Select the Device Type                                                         | NetWorker D 🔻 C               | omment Device Path                                   | Client Direct Paths    | Target Sessions     | Max Sessions  |
| Select Storage Node                                                            | DR-AFTD                       | /mnt/DR_export_networker8/DR-AFTD                    | /mnt/DR-AFTD           | 4                   | 32            |
| Configure Attributes                                                           |                               |                                                      |                        |                     |               |
| Label and Mount Devices                                                        |                               |                                                      |                        |                     |               |
| Review Configuration Settings                                                  |                               |                                                      |                        |                     |               |
| Check Results                                                                  |                               |                                                      |                        |                     |               |
|                                                                                |                               |                                                      |                        |                     |               |
|                                                                                | NetWorker Device Nam          | e: DR-AFTD                                           |                        |                     |               |
|                                                                                | Comment:                      |                                                      |                        |                     |               |
|                                                                                | Device Path:                  | /mnt/DR_export_networker8/DR-AFTD                    |                        |                     |               |
|                                                                                | Client Direct Paths:          | imnt/DR-AFTD                                         |                        |                     |               |
|                                                                                | Target Sessions:              | 4                                                    | •                      |                     |               |
|                                                                                | Max Sessions:                 | 32                                                   | *                      |                     |               |
|                                                                                |                               |                                                      |                        |                     |               |
| อ                                                                              |                               |                                                      |                        | < Back              | lext > Cancel |

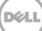

**NOTE:** On DR4x00 models, the maximum supported CIFS connections per Appliance is 32, and on DR6000 model the max is 64, so there should be no more than 32 and 64 corresponding clients connected/mapped to a single DR Series Deduplication Appliance for backup at the same time.

| Device Configuration Wizard              |                                      |                                                |                          |                     |
|------------------------------------------|--------------------------------------|------------------------------------------------|--------------------------|---------------------|
| Label and Mount Devices                  |                                      |                                                |                          |                     |
| Choose to label and mount any device. Th | is operation may take an extended an | nount of time. Only devices who's s            | storage has not been lab | eled appear below.  |
|                                          |                                      |                                                |                          |                     |
|                                          |                                      |                                                |                          |                     |
| Select the Device Type                   | NetWorker Device Name 💌              | Label Pool Type                                | Disk Pool                |                     |
| Select Storage Node                      | DR-AFTD                              | 🧭 Backup                                       | Default                  |                     |
| Configure Attributes                     |                                      |                                                |                          |                     |
| Label and Mount Devices                  |                                      |                                                |                          |                     |
| Review Configuration Settings            |                                      |                                                |                          |                     |
| Check Results                            |                                      |                                                |                          |                     |
|                                          |                                      |                                                |                          |                     |
|                                          |                                      |                                                |                          |                     |
|                                          |                                      |                                                |                          |                     |
|                                          | Label and Mount device after of      | P                                              |                          |                     |
|                                          |                                      | creation<br>device operation may take an exter | where a mount of time    |                     |
|                                          | Pool Type                            | demos operation may take an exter              | accionate of the.        |                     |
|                                          | Backup                               |                                                |                          |                     |
|                                          | O Backup Clone                       |                                                |                          |                     |
|                                          |                                      |                                                |                          |                     |
|                                          | Pool                                 |                                                |                          |                     |
|                                          | Default                              |                                                | <b>_</b>                 |                     |
|                                          |                                      |                                                |                          |                     |
|                                          |                                      |                                                |                          |                     |
|                                          |                                      |                                                |                          |                     |
|                                          |                                      |                                                |                          |                     |
|                                          |                                      |                                                |                          |                     |
| 2                                        |                                      |                                                |                          | < Back Next > Cance |

10. The new Networker device should have **Backup** as Pool Type, click **Next** 

11. Review the configuration, then click on **Configure** 

| Device Configuration Wizard             |                                               |                                               |                         |
|-----------------------------------------|-----------------------------------------------|-----------------------------------------------|-------------------------|
| leview the Device Configurati           | on Settings                                   |                                               |                         |
| Review the device configuration summary | . To modify the configuration, click Back. To | accept and create the configuration, click Co | onfigure.               |
|                                         | , , ,                                         |                                               |                         |
|                                         |                                               |                                               |                         |
|                                         |                                               |                                               |                         |
| Select the Device Type                  | Adding new AFTD "DR-AFTD"                     |                                               |                         |
| Select Storage Node                     | AFTD Name:                                    | DR-AFTD                                       |                         |
| Configure Attributes                    | Device Access Information:                    |                                               |                         |
| Label and Mount Devices                 | Target Sessions:<br>Max Sessions:             | 4<br>32                                       |                         |
| Review Configuration Settings           | Remote User:                                  | administrator                                 |                         |
| Check Results                           | Password                                      | *****                                         |                         |
|                                         | Labeling device "DR-AFTD"                     |                                               |                         |
|                                         | Device Name: DR-AFTD                          |                                               |                         |
|                                         | Pool Name: Default                            |                                               |                         |
|                                         |                                               |                                               |                         |
|                                         |                                               |                                               |                         |
|                                         |                                               |                                               |                         |
|                                         |                                               |                                               |                         |
|                                         |                                               |                                               |                         |
|                                         |                                               |                                               |                         |
|                                         |                                               |                                               |                         |
|                                         |                                               |                                               |                         |
|                                         |                                               |                                               |                         |
|                                         |                                               |                                               |                         |
|                                         |                                               |                                               |                         |
|                                         |                                               |                                               |                         |
|                                         |                                               |                                               |                         |
|                                         |                                               |                                               |                         |
|                                         |                                               |                                               | < Back Configure Cancel |
|                                         |                                               |                                               | Carlee                  |

#### 12. Click on Finish

| 💑 Device Configuration Wizard               |                                       | ×             |
|---------------------------------------------|---------------------------------------|---------------|
| Device Configuration Results                |                                       |               |
| Results of device configuration.            |                                       |               |
|                                             |                                       |               |
|                                             |                                       |               |
| 0                                           |                                       |               |
| Select the Device Type                      | Adding new AFTD "DR-AFTD"             | -             |
| Select Storage Node                         | Successfully added new AFTD "DR-AFTD" |               |
| O Configure Attributes                      | Labeling device "DR-AFTD"             |               |
| Label and Mount Devices                     | Successfully labeled device "DR-AFTD" |               |
| Review Configuration Settings Check Results |                                       |               |
| Check Results                               |                                       |               |
|                                             |                                       |               |
|                                             |                                       |               |
|                                             |                                       |               |
|                                             |                                       |               |
|                                             |                                       |               |
|                                             |                                       |               |
|                                             |                                       |               |
|                                             |                                       |               |
|                                             |                                       |               |
|                                             |                                       |               |
|                                             |                                       |               |
|                                             |                                       |               |
|                                             |                                       |               |
|                                             |                                       | •             |
|                                             | < Back                                | Finish Cancel |
|                                             |                                       |               |

13. Under **Configuration** tab, select **Clients**, right-click on the client that will be backed up, select **Client Backup Configuration**, then **New** 

| 💑 EMC NetWorker Administration V8.0 - r310-sys-1  | 123 (NetWorker 8.0.0.1.Build.1   | 53 Eval - Linux) |                   |                |                                                                                                    |         |          |                     |
|---------------------------------------------------|----------------------------------|------------------|-------------------|----------------|----------------------------------------------------------------------------------------------------|---------|----------|---------------------|
|                                                   | R.<br>ledia                      |                  |                   |                |                                                                                                    |         |          | User: administrator |
| File Edit View Configuration Recover Window       | v Help                           |                  |                   |                |                                                                                                    |         |          |                     |
| 🕂 🚯 🗶 🕲 🔍 । 🐧 🗏 🛒 🔍 🔍 💢 🥬                         |                                  |                  |                   |                |                                                                                                    |         |          | 15                  |
| r310-sys-123     Archive Requests     Clients (2) |                                  |                  |                   |                |                                                                                                    |         |          |                     |
| Audit Log Name 🔻                                  | Backup type                      | Comment          | Scheduled backup  | Save set       | Client direct                                                                                                    | Group   | Schedule |                     |
| Cients 🦉 r310-sys-123.ocari                       | ina.local                        |                  |                   | NMCASA:/gst_on | <ul> <li>Image: A set of the set of the</li></ul> |         | Default  |                     |
| Clones<br>GonnectEMC                              |                                  |                  |                   | <u>^</u>       | <i>&lt;</i>                                                                                                    | Default | Default  |                     |
| - B Directives                                    | Client Backup Config             | uration 🕨        | New Ctrl+Alt-N    |                |                                                                                                    |         |          |                     |
| ⊞-∭ Groups                                        | New                              | Ctrl-N           | Modify Ctrl+Alt-M |                |                                                                                                    |         |          |                     |
| 🗷 🕞 Local Hosts                                   | Properties                       | Ctrl-O           |                   |                |                                                                                                    |         |          |                     |
| - 🛍 Lockboxes                                     | · ·                              | GING             |                   |                |                                                                                                    |         |          |                     |
| Notifications                                     | Edit Name                        | I                |                   |                |                                                                                                    |         |          |                     |
|                                                   | Add To Name                      | I                |                   |                |                                                                                                    |         |          |                     |
| - Probes                                          | Remove From Name.                |                  |                   |                |                                                                                                    |         |          |                     |
| Registrations                                     | Delete                           | Delete           |                   |                |                                                                                                    |         |          |                     |
| - 👶 Restricted Data Zor                           |                                  |                  |                   |                |                                                                                                    |         |          |                     |
| Snapshot Policies                                 | Copy                             | I                |                   |                |                                                                                                    |         |          |                     |
| Staging                                           | Refresh                          | F5               |                   |                |                                                                                                    |         |          |                     |
| A ¥                                               | Recover                          |                  |                   |                |                                                                                                    |         |          | •                   |
| Log                                               |                                  |                  | ₽ × Alerts        |                |                                                                                                    |         |          |                     |
| Priority Time  Category                           | y Message                        |                  | Priority Time     |                | egory Message                                                                                                    |         |          |                     |
| Tuesday 4:55:24 AM event server                   | Started                          |                  | A                 |                |                                                                                                    |         |          |                     |
| Tuesday 4:55:30 AM event index                    | Checking index for 'r310-sys-123 | 3.ocarina.local' | •                 |                |                                                                                                    |         |          |                     |
| • · · · · · · · · · · · · · · · · · · ·           | 1 1 1 1010 100 1                 |                  | . 🗵               |                |                                                                                                    |         |          |                     |

14. Go through the procedure of creating a new backup group

| 🛃 Client Backup Configuration                                 |                                             |                                                                                |           |        | ×      |
|---------------------------------------------------------------|---------------------------------------------|--------------------------------------------------------------------------------|-----------|--------|--------|
| Specify the Client Name and Ty                                | /pe                                         |                                                                                |           |        |        |
|                                                               |                                             | nt' for non-VMware clients. Select 'VMware client' for virtual clients that ha | ve the    |        |        |
| NetWorker client software installed or to c                   | onfigure as a proxy-based backup.           |                                                                                |           |        |        |
|                                                               |                                             |                                                                                |           |        |        |
| Specify the Client Name and                                   |                                             |                                                                                |           |        |        |
| Туре                                                          | Client Name: r310-sys-123.oc                | arina.local                                                                    |           |        |        |
| Specify the Backup<br>Configuration Type                      |                                             |                                                                                |           |        |        |
| Specify the VMware Backup                                     | Traditional NetWorker client                | the NetWorker client best definite. Net for Williams clients                   |           |        |        |
| Туре                                                          | _                                           | y the NetWorker client host software. Not for VMware clients.                  |           |        |        |
| Select the VCB Options                                        | O VMware client<br>Configure a VMware clien | nt for traditional backup using the NetWorker client software (if ins          | alled) or |        |        |
| Select the Client Properties Choose the Backup Group          | for proxy based backups                     | using a proxy host (VCB or VADP).                                              |           |        |        |
| Specify the Storage Node                                      | O VMware proxy host                         | Denne her das her hurs visional en e bieres                                    |           |        |        |
| Options<br>Specify the Client Backup                          | Configure a visiware visio                  | P proxy host to back up virtual machines.                                      |           |        |        |
| Options                                                       |                                             |                                                                                |           |        |        |
| <ul> <li>Specify the Proxy Backup<br/>Options</li> </ul>      |                                             |                                                                                |           |        |        |
| Specify the vCenter and<br>Filesystem Mount Point             |                                             |                                                                                |           |        |        |
| Specify the Retry, Lookup<br>and Transport Options            |                                             |                                                                                |           |        |        |
| Specify the Proxy Host<br>Backup Option                       |                                             |                                                                                |           |        |        |
| Specify the Snapshot Policy                                   |                                             |                                                                                |           |        |        |
| Backup Configuration                                          |                                             |                                                                                |           |        |        |
| Summary Check Results                                         |                                             |                                                                                |           |        |        |
| CHECK Results                                                 |                                             |                                                                                |           |        |        |
| 0                                                             |                                             |                                                                                |           | Neste  | Cancel |
| 0                                                             |                                             |                                                                                | < Back    | Next > | Cancer |
| 💑 Client Backup Configuration                                 |                                             |                                                                                |           |        | ×      |
| Select the Backup Configuration                               | on Type                                     |                                                                                |           |        |        |
| Select the backup configuration type from                     | the available applications. The availa      | able applications represent which NetWorker modules are installed on the cli   | ent.      |        |        |
|                                                               |                                             |                                                                                |           |        |        |
|                                                               |                                             |                                                                                |           |        |        |
| Specify the Client Name and Type                              | Client Operating System:                    | Linux 2.6.18-308.16.1.el5                                                      |           |        |        |
| Specify the Backup                                            | NetWorker Version:                          | 8.0.0.1                                                                        |           |        |        |
| Configuration Type                                            |                                             |                                                                                |           |        |        |
| Specify the Client Backup<br>Options                          | Available Applications Filesystem           |                                                                                |           | - 1    |        |
| Select the Client Properties                                  |                                             |                                                                                |           |        |        |
| O Choose the Backup Group                                     |                                             |                                                                                |           |        |        |
| Specify the Snapshot Policy                                   |                                             |                                                                                |           |        |        |
| <ul> <li>Specify the Storage Node</li> <li>Options</li> </ul> |                                             |                                                                                |           |        |        |
|                                                               |                                             |                                                                                |           |        |        |
| Backup Configuration<br>Summary                               |                                             |                                                                                |           |        |        |
| O Check Results                                               |                                             |                                                                                |           |        |        |
|                                                               |                                             |                                                                                |           |        |        |
|                                                               |                                             |                                                                                |           |        |        |
|                                                               |                                             |                                                                                |           |        |        |
|                                                               |                                             |                                                                                |           |        |        |
|                                                               |                                             |                                                                                |           |        |        |
|                                                               |                                             |                                                                                |           |        |        |
|                                                               |                                             |                                                                                |           |        |        |
|                                                               |                                             |                                                                                |           |        |        |
|                                                               |                                             |                                                                                | < Back    | Next > | Cancel |
| 2                                                             |                                             |                                                                                |           |        |        |

**Note**: Pay special attention to the following step while setting the other options appropriately according to the backup environment:

Deduplication should be set as None;

**Target Pool** should be set as the pool that has DR Series Deduplication Appliance device included; **Client Direct** can be enabled if client directly backing up data to DR is preferred, thus bypassing the storage node managing the DR share (please refer to step 9 above in the same section, and step 5 in **Configure the Networker Storage Node** section).

| 💑 Client Backup Configuration                                                                                                    | ×                                                                                                    |
|----------------------------------------------------------------------------------------------------|----------------------------------------------------------------------------------------------------|
| Specify the Client Backup Optio                                                                                                    | ns                                                                                                    |
|                                                                                                    | requires either a Data Domain or Avamar storage server to be configured on the NetWorker server. By default, NetWorker                                                                                                    |
| will choose a target pool for the backups. C                                                                                                    | lient Direct, supported for Data Domain and AFTD storage only, sends backups directly to the storage devices,                                                                                                    |
| bypassing the NetWorker storage node, wh                                                                                                    | ere possible. The Checkpoint Restart option enables failed scheduled backups to restart from the point of interruption.                                                                                                    |
|                                                                                                    |                                                                                                    |
| Specify the Client Name and<br>Tune                                                                                                    | Deduplication                                                                                                    |
| Type                                                                                                    | None                                                                                                    |
| Specify the Backup<br>Configuration Type                                                                                                    | O Data Domain backup                                                                                                    |
| Specify the Client Backup                                                                                                    | Avamar deduplication backup                                                                                                    |
| Options                                                                                                    | The second second secon                                                                                                    |
| Select Files to Backup                                                                                                    |                                                                                                    |
| Select the Client Properties                                                                                                    | Pool                                                                                                    |
| Choose the Backup Group                                                                                                    | Target Pool: Default                                                                                                    |
| Specify the Snapshot Policy                                                                                                    |                                                                                                    |
| Specify the Storage Node                                                                                                    | Backup to Disk                                                                                                    |
| Options     Backup Configuration                                                                                                    | Client Direct:                                                                                                    |
| Backup Configuration<br>Summary                                                                                                    |                                                                                                    |
| O Check Results                                                                                                    | Checkpoint Restart                                                                                                    |
|                                                                                                    | Checkpoint Enabled:                                                                                                    |
|                                                                                                    |                                                                                                    |
|                                                                                                    | Checkpoint Granularity: Directory                                                                                                    |
|                                                                                                    |                                                                                                    |
|                                                                                                    |                                                                                                    |
|                                                                                                    |                                                                                                    |
| 0                                                                                                    | < Back Next > Cancel                                                                                                    |
|                                                                                                    |                                                                                                    |
| 🚠 Client Backup Configuration                                                                                                    | ×                                                                                                    |
|                                                                                                    | X                                                                                                    |
| Select the Filesystem Objects                                                                                                    |                                                                                                    |
|                                                                                                    |                                                                                                    |
| Select the Filesystem Objects                                                                                                    |                                                                                                    |
| Select the Filesystem Objects                                                                                                    |                                                                                                    |
| Select the Filesystem Objects Select the client filesystem objects to back u Specify the Client Name and                                                                                                    | ip. By default, the entire contents of the client will be backed up.                                                                                                    |
| Select the Filesystem Objects<br>Select the client filesystem objects to back of<br>Specify the Client Name and<br>Type                                                                                                    | By default, the entire contents of the client will be backed up. Un-check any items you do not want to include in the backup.                                                                                                    |
| Select the Filesystem Objects<br>Select the client filesystem objects to back of<br>Specify the Client Name and<br>Type<br>Specify the Backup                                                                                                    | ip.  By default, the entire contents of the client will be backed up. Un-check any items you do not want to include in the backup.  □ □ □ □ □ □ □ □ 10-sys-123.occina.local  □ □ □ 0 0 0 0 0 0 0 0 0 0 0 0 0 0 0 0                                                                                                    |
| Select the Filesystem Objects<br>Select the client filesystem objects to back of<br>Specify the Client Name and<br>Type<br>Specify the Backup<br>Configuration Type                                                                                                    | By default, the entire contents of the client will be backed up. Un-check any items you do not want to include in the backup.      Image: Inclusive include in the backup.      Image: Inclusive include in the backup.      Image: Inclusive include in the backup.      Image: Inclusive include in the backup.      Image: Inclusive include include in the backup.      Image: Inclusive include include in the backup.      Image: Inclusive include include in the backup.      Image: Inclusive include include in the backup.      Image: Inclusive include include incl                                                                                                    |
| Select the Filesystem Objects<br>Select the client filesystem objects to back of<br>Specify the Client Name and<br>Type<br>Specify the Backup                                                                                                    | IP.<br>By default, the entire contents of the client will be backed up.<br>Un-check any items you do not want to include in the backup.<br>□ U in clo-sys-123 contra local<br>□ U inclo-sys contra local<br>□ U inclo-sys contra local<br>□ U |
| Select the Filesystem Objects<br>Select the client filesystem objects to back of<br>Specify the Client Name and<br>Type<br>Specify the Backup<br>Configuration Type<br>Specify the Client Backup<br>Options<br>Select Files to Backup                                                                                                    | Ip.<br>By default, the entire contents of the client will be backed up.<br>Un-check any items you do not want to include in the backup.<br>Un-check any items you do not want to include in the backup.<br>Un-check any items you do not want to include in the backup.<br>Un-check any items you do not want to include in the backup.<br>Un-check any items you do not want to include in the backup.<br>Un-check any items you do not want to include in the backup.<br>Un-check any items you do not want to include in the backup.<br>Un-check any items you do not want to include in the backup.<br>Un-check any items you do not want to include in the backup.<br>Un-check any items you do not want to include in the backup.                                                                                                    |
| Select the Filesystem Objects<br>Select the client filesystem objects to back of<br>Specify the Client Name and<br>Type<br>Specify the Backup<br>Configuration Type<br>Specify the Client Backup<br>Options<br>Select Files to Backup<br>Select the Client Properties                                                                                                    | Py default, the entire contents of the client will be backed up. Un-check any items you do not wart to include in the backup.      If r310-sys-123 ocarina local     Control Provements InstallPackage     Provements InstallPackage     Proveme                                                                                                    |
| Select the Filesystem Objects<br>Select the client filesystem objects to back of<br>Specify the Client Name and<br>Type<br>Specify the Backup<br>Configuration Type<br>Specify the Client Backup<br>Options<br>Select Files to Backup<br>Select the Client Properties<br>Choose the Backup Group                                                                                      | Py default, the entire contents of the client will be backed up.         Un-check any items you do not want to include in the backup.         Image: Provide the client will be backed up.         Image: Provide the client will be backed up.         Image: Provide the client will be backed up.         Image: Provide the client will be backup.         Image: Provide the client will be backup.         Image: Provide the client will be backup.         Image: Provide the client will be backup.         Image: Provide the client will be backup.         Image: Provide the client will be backup.         Image: Provide the client will be backup.         Image: Provide the client the client will be backup.         Image: Provide the client will be backup.         Image: Provide the client will be backup.         Image: Provide the client will be backup.         Image: Provide the client will be backup.         Image: Provide the client will be backup.         Image: Provide the client will be backup.         Image: Provide the client will be backup.         Image: Provide the client will be backup.         Image: Provide the client will be backup.         Image: Provide the client will be backup.         Image: Provide the client will be backup.         Image: Provide the client will be backup.         Image: Provec will be backup. <tr< th=""></tr<>                                                                                                    |
| Select the Filesystem Objects<br>Select the client fliesystem objects to back of<br>Specify the Client Name and<br>Type<br>Specify the Backup<br>Configuration Type<br>Specify the Client Backup<br>Options<br>Select Files to Backup<br>Select the Client Properties<br>Choose the Backup Group<br>Specify the Snapshot Policy                                                       | p.<br>By default, the entire contents of the client will be backed up.<br>Un-check any items you do not want to include in the backup.<br>Un-check any items you do not want to include in the backup.<br>Un-check any items you do not want to include in the backup.<br>Un-the NetWorkerB_InstallPackage<br>By default, the entire contents of the client will be backed up.<br>Un-the NetWorkerB_InstallPackage<br>Un-the NetWorkerB_InstallPackage<br>Un-the Default of the the backed up.<br>Un-the NetWorkerB_InstallPackage<br>Un-the Default of the the backed up.<br>Un-the NetWorkerB_InstallPackage<br>Un-the Default of the the backed up.<br>Un-the Default of the the backed up.<br>Un-the NetWorkerB_InstallPackage<br>Un-the Default of the the backed up.<br>Un-the Default of the backed up.<br>Un-the Default of the backed up.<br>Un-                               |
| Select the Filesystem Objects<br>Select the client filesystem objects to back of<br>Specify the Client Name and<br>Type<br>Specify the Backup<br>Configuration Type<br>Specify the Client Backup<br>Options<br>Select Files to Backup<br>Select the Client Properties<br>Choose the Backup Group<br>Specify the Storage Node                                                          | p.<br>By default, the entire contents of the client will be backed up.<br>Un-check any items you do not want to include in the backup.<br>Un-check any items you do not want to include in the backup.<br>Un-check any items you do not want to include in the                                                                              |
| Select the Filesystem Objects<br>Select the client fliesystem objects to back of<br>Specify the Client Name and<br>Type<br>Specify the Backup<br>Configuration Type<br>Specify the Client Backup<br>Specify the Client Backup<br>Select Files to Backup<br>Select files to Backup<br>Select the Client Properties<br>Choose the Backup Group<br>Specify the Storage Node<br>Options   | p.<br>By defaut, the entire contents of the client will be backed up.<br>Un-check any items you do not want to include in the backup.<br>Un-check any items you do not want to include in the backup.<br>Un-check any items you do not want to include in the b                                                                             |
| Select the Filesystem Objects<br>Select the client filesystem objects to back of<br>Specify the Client Name and<br>Type<br>Specify the Backup<br>Configuration Type<br>Specify the Client Backup<br>Options<br>Select Files to Backup<br>Select the Client Properties<br>Choose the Backup Group<br>Specify the Snapshot Policy<br>Specify the Storage Node                           | p.<br>By default, the entire contents of the client will be backed up.<br>Un-check any items you do not want to include in the backup.<br>Un-check any items you do not want to include in the backup.<br>Un-check any items you do not want to include in the backup.<br>Un-theorem is the theorem is a stall Package<br>Un-theorem is the theorem is a stall Package<br>Un-theorem is the theorem is a stall Package<br>Un-theorem is the theorem is a stall Package<br>Un-theorem is the theorem is a stall Package<br>Un-theorem is the theorem is a stall Package<br>Un-theorem is the theorem is a stall Package<br>Un-theorem is a stall Package<br>Un-theorem                         |
| <ul> <li>Select the client Name and Type</li> <li>Specify the Client Name and Type</li> <li>Specify the Backup Configuration Type</li> <li>Specify the Client Backup Options</li> <li>Select Files to Backup</li> <li>Select the Client Properties</li> <li>Choose the Backup Group</li> <li>Specify the Storage Node Options</li> <li>Backup Configuration</li> </ul>                | IP.<br>By default, the entire contents of the client will be backed up.<br>Un-check any items you do not want to include in the backup.                                                                                                    |
| Select the Filesystem Objects<br>Select the client Name and<br>Type<br>Specify the Client Name and<br>Configuration Type<br>Specify the Backup<br>Options<br>Select Files to Backup<br>Select the Client Properties<br>Choose the Backup Group<br>Specify the Sharashot Policy<br>Specify the Storage Node<br>Options<br>Backup Configuration<br>Summary                              | p.<br>By defaut, the entire contents of the client will be backed up.<br>Un-check any items you do not want to include in the backup.<br>Un-check any items you do not want to include in the backup.<br>Un-check any items you do not want to include in the b                                                                             |
| Select the Filesystem Objects<br>Select the client Name and<br>Type<br>Specify the Client Name and<br>Configuration Type<br>Specify the Backup<br>Options<br>Select Files to Backup<br>Select the Client Properties<br>Choose the Backup Group<br>Specify the Sharashot Policy<br>Specify the Storage Node<br>Options<br>Backup Configuration<br>Summary                              | p.<br>By default, the entire contents of the client will be backed up.<br>Un-check any items you do not want to include in the backup.<br>Un-check any items you do not want to include in the backup.<br>Un-check any items you do not want to include in the                                                                              |
| Select the Filesystem Objects<br>Select the client Name and<br>Type<br>Specify the Client Name and<br>Configuration Type<br>Specify the Backup<br>Options<br>Select Files to Backup<br>Select the Client Properties<br>Choose the Backup Group<br>Specify the Sharashot Policy<br>Specify the Storage Node<br>Options<br>Backup Configuration<br>Summary                              | Image: Second second secon                                                                                                    |
| Select the Filesystem Objects<br>Select the client Name and<br>Type<br>Specify the Client Name and<br>Configuration Type<br>Specify the Backup<br>Options<br>Select Files to Backup<br>Select the Client Properties<br>Choose the Backup Group<br>Specify the Sharashot Policy<br>Specify the Storage Node<br>Options<br>Backup Configuration<br>Summary                              | p.<br>By default, the entire contents of the client will be backed up.<br>Un-check any items you do not want to include in the backup.<br>Un-check any items you do not want to include in the backup.<br>Un-check any items you do not want to include in the                                                                              |
| Select the Filesystem Objects to back of<br>Select the client filesystem objects to back of<br>Specify the Client Name and<br>Type<br>Specify the Backup<br>Configuration Type<br>Specify the Client Backup<br>Options<br>Select Files to Backup<br>Select the Client Properties<br>Choose the Backup Group<br>Specify the Storage Node<br>Options<br>Backup Configuration<br>Summary | Py            By default, the entire contents of the clent will be backed up.         Un-check any items you do not wart to include in the backup.             W and the interview of the clent will be backed up.             W and the interview of the clent will be backed up.             W and the up.                                                                                                    |
| Select the Filesystem Objects to back of<br>Select the client filesystem objects to back of<br>Specify the Client Name and<br>Type<br>Specify the Backup<br>Configuration Type<br>Specify the Client Backup<br>Options<br>Select Files to Backup<br>Select the Client Properties<br>Choose the Backup Group<br>Specify the Storage Node<br>Options<br>Backup Configuration<br>Summary | p.<br>By default, the entire contents of the client will be backed up.<br>Un-check any items you do not want to include in the backup.<br>Un-check any items you do not want to include in the backup.<br>Un-check any items you do not want you do not want you do not want you do not want you do not want you do not want you do not want you do not want you do not want you do not want you do not want you do not you do not                                                                                                    |

| 💑 Client Backup Configuration                       |                                                                      |         | ×                    |
|-----------------------------------------------------|----------------------------------------------------------------------|---------|----------------------|
| Select the NetWorker Client F                       | Properties                                                           |         |                      |
| Select the NetWorker client properties. 1           | o accept the default properties, click Next.                         |         |                      |
|                                                     |                                                                      |         |                      |
|                                                     |                                                                      |         |                      |
| Specify the Client Name and Type                    | Browse Policy:<br>(Maintain backup entries in the online file index) | Month   | <b>+</b>             |
| Specify the Backup                                  | Retention Policy:                                                    | Year    | <b>• •</b>           |
| <ul> <li>Configuration Type</li> </ul>              | (Maintain backup entries in the save set index)                      |         |                      |
| Specify the Client Backup<br>Options                | Backup Schedule:                                                     | Default | <b>•</b>             |
| Select Files to Backup                              | Client Comment:                                                      |         |                      |
| Select the Client Properties                        |                                                                      |         |                      |
| Choose the Backup Group Specify the Snapshot Policy | Remote Access:                                                       |         |                      |
| Specify the Storage Node                            |                                                                      |         |                      |
| <ul> <li>Options</li> </ul>                         |                                                                      |         |                      |
| Backup Configuration<br>Summary                     |                                                                      |         |                      |
| O Check Results                                     |                                                                      |         |                      |
|                                                     |                                                                      |         |                      |
|                                                     |                                                                      |         |                      |
|                                                     |                                                                      |         |                      |
|                                                     |                                                                      |         |                      |
|                                                     |                                                                      |         |                      |
| 0                                                   |                                                                      |         | < Back Next > Cancel |
| 💑 Client Backup Configuration                       |                                                                      |         | ×                    |
| Specify the NetWorker Backu                         | p Group                                                              |         |                      |
| Select or create the NetWorker group fo             | r this configuration.                                                |         |                      |
|                                                     |                                                                      |         |                      |
|                                                     | Add to an existing group                                             |         |                      |
| Specify the Client Name and Type                    | Name 💌 Start Time                                                    |         |                      |
| Specify the Backup                                  | Default 21:00                                                        |         |                      |
| Configuration Type                                  |                                                                      |         |                      |
| Specify the Client Backup<br>Options                | <ul> <li>Create a new group</li> </ul>                               |         |                      |
| Select Files to Backup                              | Group Name: NVV_DR                                                   |         |                      |
| Select the Client Properties                        | Client Retries:                                                      | 1 🗬     |                      |
| Choose the Backup Group Specify the Snapshot Policy | Schedule Options                                                     |         |                      |
| Specify the Storage Node                            | Scheduled Backup Start Time 21:00                                    |         |                      |
| Options                                             | (24-hour clock)                                                      |         |                      |
| Backup Configuration<br>Summary                     | Automatically start the backup at the scheduled                      | i time  |                      |
| O Check Results                                     |                                                                      |         |                      |
|                                                     |                                                                      |         |                      |
|                                                     |                                                                      |         |                      |
|                                                     |                                                                      |         |                      |
|                                                     |                                                                      |         |                      |
|                                                     |                                                                      |         |                      |
| 0                                                   |                                                                      |         | < Back Next > Cancel |

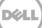

|                                                                                                    |                                                                                                    | ×     |
|----------------------------------------------------------------------------------------------------|----------------------------------------------------------------------------------------------------|-------|
| Specify the Storage Node Opti                                                                                                    | ons                                                                                                    |       |
| Select the backup and recovery storage n                                                                                                    | nodes to use for this client.                                                                                                    |       |
| <ul> <li>Specify the Client Name and<br/>Type</li> <li>Specify the Backup<br/>Configuration Type</li> <li>Specify the Client Backup<br/>Options</li> <li>Select Files to Backup</li> <li>Select the Client Properties</li> <li>Choose the Backup Group</li> <li>Specify the Storage Node<br/>Options</li> <li>Backup Configuration<br/>Summary</li> <li>Check Results</li> </ul> | Changing the storage node options for this configuration will affect all configurations for this client.  Backup Storage Nodes  Backup to NetWorker server only  Backup to the following storage nodes  Recovery Storage Nodes  Recover from NetWorker server only  Recover from NetWorker server only  Recover from the following storage nodes  Name  Type Config Device Sharin Number of Devices  Name  Type Config Device Sharin Number of Devices  Name  Type Config Device Sharin Number of Devices  Name  Type Config Device Sharin Number of Devices  Name  Yes Server default |       |
| 🕝                                                                                                    | < Back Next > Co                                                                                                    | incel |
| Backup Configuration Summar                                                                                                    | <b>y</b><br>utify the configuration, click Back. To accept and create the configuration, click Create.                                                                                                    | ×     |
| Backup Configuration Summary<br>Review the configuration summary. To more<br>Specify the Client Name and<br>Type                                                                                                    | Adding new group "NW_DR"                                                                                                    | ×     |
| Backup Configuration Summary<br>Review the configuration summary. To more<br>Specify the Client Name and<br>Type<br>Specify the Backup<br>Configuration Type<br>Specify the Client Backup                                                                                                    | Adding new group "NW_DR"<br>Name: NV_DR<br>Client Retries: 1<br>Start Time: 21:00<br>Autostart: No                                                                                                    |       |
| Backup Configuration Summary<br>Review the configuration summary. To more<br>Specify the Client Name and<br>Type<br>Specify the Backup<br>Configuration Type                                                                                                    | Adding new group "NW_DR" Name: NW_DR Client Retries: 1 Start Time: 21:00                                                                                                    |       |

| Client Backup Configuration              |                                                            |                    |
|------------------------------------------|------------------------------------------------------------|--------------------|
| lient Configuration Results              |                                                            |                    |
| Results of client configuration.         |                                                            |                    |
|                                          |                                                            |                    |
|                                          |                                                            |                    |
| Specify the Client Name and              | Adding new group "NW DR"                                   |                    |
| Туре                                     | Successfully added new group "NW_DR"                       |                    |
| Specify the Backup<br>Configuration Type | Adding new client "r310-sys-123.ocarina.local"             |                    |
| Specify the Client Backup<br>Options     | Successfully added new client "Y310-sys-123.ocarina.local" |                    |
| Select Files to Backup                   |                                                            |                    |
| Select the Client Properties             |                                                            |                    |
| Choose the Backup Group                  |                                                            |                    |
| Specify the Storage Node<br>Options      |                                                            |                    |
| Backup Configuration<br>Summary          |                                                            |                    |
| Check Results                            |                                                            |                    |
|                                          |                                                            |                    |
|                                          |                                                            |                    |
|                                          |                                                            |                    |
|                                          |                                                            |                    |
|                                          |                                                            |                    |
|                                          |                                                            |                    |
|                                          |                                                            |                    |
|                                          |                                                            | < Back Finish Canc |

15. Once the backup group is successfully created, start the backup

| 🛃 EMC NetWorker                                                                                                    | Administra   | tion ¥8.0 - r310  | )-sys-123 (Nel   | Worker 8.0.0.1.Build.1    | 53 Eval - Linux) |                     |                      |         |          | _ 🗆 🔺               |
|----------------------------------------------------------------------------------------------------|--------------|-------------------|------------------|---------------------------|------------------|---------------------|----------------------|---------|----------|---------------------|
| S<br>Monitoring Co                                                                                                    | nfiguration  | evices            | R.<br>Media      |                           |                  |                     |                      |         |          | User: administrator |
| File Edit View                                                                                                    | Configuratio | n Recover         | Window Help      |                           |                  |                     |                      |         |          |                     |
| + 🕕 🗙 🙆 🔦                                                                                                    | . 1 🔳 目      | 14 Q Q D          | N 막 -            |                           |                  |                     |                      |         |          |                     |
| B-10-sys-123<br>- Chive F                                                                                                    | tequests     | 🐠 NVV_DF          | R (1)            |                           |                  |                     |                      |         |          |                     |
| — 👰 Audit Log                                                                                                    |              | Name 🔻            |                  | Backup type               | Comment          | Scheduled backup Si | ave set Client direc | t Group | Schedule |                     |
| - 🗾 Clients                                                                                                    |              | 厦 r310-sys-1:     | 23.ocarina.local | Filesystem                |                  | 🗸 🗸                 | a 🗸 🗸                | NW/_DR  | Default  |                     |
| Clones<br>ConnectE<br>Suprectives<br>Groups<br>Comps<br>Comps<br>C | at and       | ckup Configuratio | n 🕨              |                           |                  |                     |                      |         |          |                     |
| - Policies                                                                                                    | Propertie:   | s                 | Ctrl-O           |                           |                  |                     |                      |         |          |                     |
| Probes                                                                                                    | Delete       |                   | Delete           |                           |                  |                     |                      |         |          |                     |
| - 🔏 Restricte                                                                                                    | Сору         |                   |                  |                           |                  |                     |                      |         |          |                     |
| Schedule                                                                                                    | Copy with    | h Clients         |                  |                           |                  |                     |                      |         |          |                     |
| A T                                                                                                    | Start        |                   |                  |                           |                  |                     |                      |         |          | •                   |
| Log                                                                                                    | Staff        |                   |                  |                           | 001              | Alerts              |                      |         |          | 0 87 9 ×            |
| Priority Time 💌                                                                                                    | Refresh      |                   | FS a             | ge                        |                  | Priority Time 🔻     | Category Messag      | e       |          |                     |
| Tuesday 4:50                                                                                                    |              | nt i              |                  | ng index for 'r310-sys-12 | 3.ocarina.local  |                     |                      |         |          |                     |

16. Monitor the job status through Monitoring tab

|                                 | Administration ¥8.0                      | - r310-sys-123         | 3 (NetWorker 8.0.0.1.Build           | l.153 Eval - Linux)      |                                                      |                        |
|---------------------------------|------------------------------------------|------------------------|--------------------------------------|--------------------------|------------------------------------------------------|------------------------|
| ۵                               | 11                                       |                        |                                      |                          |                                                      | User: administrator    |
| Monitoring Co<br>File Edit View | nfiguration Device<br>Monitoring Recover |                        | <b>dia  </b><br>elp                  |                          |                                                      |                        |
| + 0 X 0 4                       |                                          |                        |                                      |                          |                                                      | 14                     |
| Groups                          |                                          |                        |                                      |                          |                                                      |                        |
| Status Group 🔻                  | Last Run                                 |                        | Duration                             | % Complete Next Ru       |                                                      |                        |
| default ✓ NW_DR                 | 4/30/13 10                               | :16:26 AM              |                                      | % disabled<br>% disabled |                                                      |                        |
|                                 |                                          |                        |                                      |                          |                                                      |                        |
|                                 |                                          |                        |                                      |                          |                                                      |                        |
| Groups                          | Clones                                   |                        |                                      |                          |                                                      |                        |
| All Sessions                    |                                          |                        |                                      |                          |                                                      | 0 7 9 ×                |
| Client Name 💌                   | Type Start Time<br>save 4/30/1310        | ):18:33 AM             | Duration Device<br>00:00:30 DR-AFTI  | >                        | Volume<br>r310_sys_123.oc 12 MB                      | Size                   |
| 厦 r310-sys-12                   |                                          |                        | 00:00:30 DR-AFT                      |                          | r310_sys_123.oc 93 Ki                                |                        |
|                                 |                                          |                        |                                      |                          |                                                      |                        |
|                                 | r====                                    | (                      |                                      |                          |                                                      |                        |
|                                 | s 📜 Save Sessions                        | Recover S              | essions 🔲 Clone Session              | is 📜 Synthetic Full.     | Rehydrated Sessions 🔲 Browse                         |                        |
| Devices<br>Status Device 🕶      |                                          | Storage No.            | - Library                            | Volume                   | Pool Message                                         |                        |
| DR-AFTD                         |                                          | r310-sys-1             |                                      | r310_sys_123.0           |                                                      | vered from volume r310 |
|                                 |                                          |                        |                                      |                          |                                                      |                        |
|                                 |                                          |                        |                                      |                          |                                                      |                        |
|                                 |                                          | 7                      |                                      |                          |                                                      |                        |
| Operations                      | Archive Requests                         |                        |                                      |                          |                                                      | •                      |
| Log                             |                                          |                        | 0 8 9 ×                              | Alerts                   |                                                      | 0 8 9 ×                |
| Priority Time  Tupodou 4:54     | Source<br>5:24 AM event                  | Category M<br>server S | Message<br>Started                   | Priority Time -          | Category Message                                     |                        |
| Tuesday 4:5                     | 5:30 AM event                            |                        | Checking index for 'r310             | -                        |                                                      |                        |
| <u> </u>                        |                                          |                        | · · · · · · · · · · ·                | 1                        |                                                      |                        |
| 💑 NW_DR Detail:                 | 5                                        |                        |                                      |                          |                                                      | ×                      |
| Start Time: 📝 4/3               | 0/13 10:16:26 AM                         | •                      | Status: Succeeded                    | ł                        | 10                                                   | 0%                     |
| Duration: 130 Sec               | :                                        |                        | Total Amount: 4003 MB                |                          | Percentage                                           | e Complete             |
| Waiting to Run:                 |                                          |                        |                                      |                          |                                                      |                        |
| Client Name 🔻                   | Save                                     | e Set                  | Comm                                 | and                      | Level                                                |                        |
|                                 |                                          |                        |                                      |                          |                                                      |                        |
|                                 |                                          |                        |                                      |                          |                                                      |                        |
|                                 |                                          |                        |                                      |                          |                                                      |                        |
|                                 |                                          |                        |                                      |                          |                                                      |                        |
| Currently Running:              |                                          |                        |                                      |                          |                                                      |                        |
| Client Name 🔻                   | Save Set                                 | Level Type             | Start Time                           | Duration Device          |                                                      | Rate (KB/S)            |
|                                 | ,                                        |                        |                                      |                          |                                                      |                        |
|                                 |                                          |                        |                                      |                          |                                                      |                        |
|                                 |                                          |                        |                                      |                          |                                                      |                        |
|                                 |                                          |                        |                                      |                          |                                                      |                        |
| Completed Success               | sfully:                                  |                        |                                      |                          |                                                      |                        |
| Client Name 🔻                   | Save Set                                 | Level Type             | Start Time                           | Duration Size            | File Co Messages                                     |                        |
| 厦 r310-sys-12                   |                                          | full                   |                                      |                          | 96447 🚺 86705:save: Successfu                        | Illy established DFA s |
| J r310-sys-12                   |                                          | full                   | 4/30/13 10:16:29                     |                          |                                                      |                        |
| 🛛 💭 r310-sys-12                 | r310-sys-123.ocari<br>r310-sys-123.ocari |                        | 4/30/13 10:18:34<br>4/30/13 10:18:34 |                          | 5 86705:save: Successfu<br>138 86705:save: Successfu |                        |
|                                 |                                          |                        |                                      |                          |                                                      | ,                      |
|                                 |                                          |                        |                                      |                          |                                                      |                        |
| 厦 r310-sys-12                   |                                          |                        |                                      |                          |                                                      |                        |
| J r310-sys-12<br>Failed:        | Save Set                                 | Level Type             | Start Time                           | Duration Messages        | \$                                                   |                        |
| 厦 r310-sys-12                   | Save Set                                 | Level Type             | Start Time                           | Duration Messages        | 5                                                    |                        |
| J r310-sys-12<br>Failed:        | Save Set                                 | Level Type             | Start Time                           | Duration Messages        | 5                                                    |                        |
| J r310-sys-12<br>Failed:        | Save Set                                 | Level Type             | Start Time                           | Duration Messages        | 8                                                    |                        |
| J r310-sys-12<br>Failed:        | Save Set                                 | Level Type             | Start Time                           | Duration Messages        | 8                                                    |                        |
| J r310-sys-12<br>Failed:        | Save Set                                 | Level Type             | Show Messages                        | Duration Messages        | 5                                                    |                        |

## 4 Set up DR Native Replication & Restore from Replication Target

## 4.1 Create Replication Session between Two DR Appliances

**Note**: below screenshots show as CIFS containers, but the procedure is exact the same for NFS containers

1. Create a source container on the source DR appliance

| ivan | n-sw-03.ocarina.local                                                                                                   | Containers                                                                                                    |       |     |      | Crea | te   Edit   Delete   Dis | play Statistic |
|------|----------------------------------------------------------------------------------------------------|----------------------------------------------------------------------------------------------------|-------|-----|------|------|--------------------------|----------------|
| -    | Dashboard<br>Alerts                                                                                                    | Number of Containers: 10                                                                                        |       |     |      |      | Container Pa             | th: /containe  |
|      | Events                                                                                                    | Containers                                                                                                    | Files | NFS | CIFS | RDA  | Replication              | Select         |
|      | Health                                                                                                    | backup                                                                                                    | 2     | -   | ~    |      | Not Configured           | 0              |
|      | Usage<br>Container Statistics                                                                                           | cifs1                                                                                                    | 6     |     | ~    |      | Not Configured           | 0              |
|      | Replication Statistics                                                                                                  | cifs11                                                                                                    | 0     |     | ~    |      | Not Configured           | 0              |
|      | Storage                                                                                                    | kknfs                                                                                                    | 0     | ~   |      |      | Not Configured           | 0              |
|      | Containers                                                                                                    | nbu-cifs-01                                                                                                    | 14    |     | ~    |      | Not Configured           | 0              |
|      | Replication<br>Clients                                                                                                  | nybu                                                                                                    | 7     | ~   | ~    |      | Stopped                  | 0              |
|      | Schedules                                                                                                    | nvbu1                                                                                                    | 7     |     | -    |      | Online                   | 0              |
|      | Replication Schedule                                                                                                    | nw-cifs-01                                                                                                    | 21    |     |      |      | Not Configured           | 0              |
|      | Cleaner Schedule                                                                                                    | A CONTRACTOR OF A CONTRACTOR OF A CONTRACTOR OF A CONTRACTOR OF A CONTRACTOR OF A CONTRACTOR OF A CONTRACTOR OF |       |     | ~    |      |                          |                |
|      | System Configuration                                                                                                    | rep-source                                                                                                    | 0     |     |      |      | Not Configured           | •              |
|      | Active Directory                                                                                                    | sample                                                                                                    | 12    |     | -    |      | Not Configured           | 0              |
|      | Local Workgroup Users<br>Email Alerts<br>Admin Contact Info<br>Password<br>Email Relay Host<br>Date and Time<br>Support |                                                                                                    |       |     |      |      |                          |                |

2. Create a target container on target DR appliance

| vanw-sw-01.testad.ocari                                                                                                    | Containers               |       |     |      | Crea | te   Edit   Delete   Dis | play Statistic: |
|----------------------------------------------------------------------------------------------------|--------------------------|-------|-----|------|------|--------------------------|-----------------|
| Dashboard<br>Alerts                                                                                                    | Number of Containers: 10 |       |     |      |      | Container Pa             | th: /container  |
| Events                                                                                                    | Containers               | Files | NFS | CIFS | RDA  | Replication              | Select          |
| -Health                                                                                                    | backup                   | 0     | ~   | ~    |      | Not Configured           | 0               |
| Usage<br>Container Statistics                                                                                                    | cifs1                    | 11    |     | -    |      | Not Configured           | 0               |
| Replication Statistics                                                                                                    |                          | 0     |     | ~    |      | Not Configured           | 0               |
| Storage                                                                                                    | kknfs                    | 0     | ~   |      |      | Not Configured           | 0               |
| Containers                                                                                                    | kknfs2                   | 0     | ~   |      |      | Not Configured           | 0               |
| -Replication                                                                                                    | nfs-01                   | 0     | ~   |      |      | Not Configured           | 0               |
| Clients                                                                                                    |                          |       |     |      |      | 5                        |                 |
| Replication Schedul                                                                                                    | nfs1                     | 0     | ~   |      |      | Not Configured           | 0               |
| Cleaner Schedule                                                                                                    | nw-cifs-01               | 9     |     | ~    |      | Not Configured           | 0               |
| System Configurat                                                                                                    | rep-target               | 0     |     | 4    |      | Not Configured           | •               |
| Networking                                                                                                    | sample                   | 7     |     | ~    |      | Not Configured           | 0               |
| Active Directory<br>Local Workgroup Us<br>Email Alerts<br>Admin Contact Info<br>Password<br>Email Relay Host<br>Date and Time<br>Support | sers                     |       |     |      |      |                          |                 |

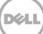

3. On source DR appliance, go to **Replication** menu, and then click **Create** 

| van-sw-03.ocarina.local                        | Replication                  |        | Create Edit                                                                                                    | Delete   Stop   Start | Bandwidth   Disp | lay Statisti |
|------------------------------------------------|------------------------------|--------|----------------------------------------------------------------------------------------------------|-----------------------|------------------|--------------|
| Dashboard<br>Alerts                            | Number of Source Replication | ns: 2  |                                                                                                    |                       |                  |              |
| Events                                         | Local Container Name         | Role   | Remote Container Name                                                                                           | Peer State            | Bandwidth        | Select       |
| Health<br>Usage                                | nvbu                         | source | 10.250.243.18<br>nvbu                                                                                           | Stopped               | Default          | 0            |
| Container Statistics<br>Replication Statistics | 1004041                      |        | A CONTRACTOR OF A CONTRACTOR OF A CONTRACTOR OF A CONTRACTOR OF A CONTRACTOR OF A CONTRACTOR OF A CONTRACTOR OF |                       |                  |              |
| Clients     Schedules                          | nvbu1                        | source | 10.250.243.18<br>nvbu1                                                                                          | Online                | Default          | 0            |

4. Select the newly created container as source container, then enter the target DR related info in **Step 4** menu item

| DELL DR4100-VM                                                                                                    |                                          | administrator (Log out)   Help                                                                                                    |
|----------------------------------------------------------------------------------------------------|------------------------------------------|----------------------------------------------------------------------------------------------------|
| Create Replication                                                                                                 | Step 3: Select a role *<br>Source Target | * = required fields Step 4: Remote container settings Create container on remote system Map to container on remote system Username*_administrator Password* Peer System*_10.250.242.133 Remote Container: Retrieve Containers(s) |
| Passwurd<br>Email Relay Host<br>Date and Time<br>Support<br>Copyright © 2011 - 2013 Dell Inc. All rights reserved. |                                          | Cancel Create Replication                                                                                                    |

5. Click **Retrieve Container(s)** button, then select the newly created target container from the list

| Step 1: Select a local container * backup cifs1 cifs11 ktmfs nuv-cifs-01 rep-source sample Step 2: Select Encryption * ● None ● 128 bit ● 256 bit | Step 3: Select a role<br>Source Target<br>Source | * = require<br>Step 4: Remote container settings<br>Create container on remote system<br>Map to container on remote system<br>Username*: administrator<br>Password*:<br>Peer System*: 10.250 242 133<br>Remote Container<br>Remote Container<br>Cris1<br>Cris2<br>kknfs<br>kknfs<br>kknf |
|----------------------------------------------------------------------------------------------------|--------------------------------------------------|----------------------------------------------------------------------------------------------------|
| Password<br>Email Relay Host<br>Date and Time<br>Support                                                                                          |                                                  | Cancel Create Replin                                                                                                    |

6. Click Create Replication button

| Create Replication Step 1: Select a local container* backup crifs1 crifs11 kknfs                     | Step 3: Select a role<br>Source Target<br>Source | * = required fiel Step 4: Remote container settings Create container on remote system Map to container on remote system Username*: administrator              |
|----------------------------------------------------------------------------------------------------|--------------------------------------------------|----------------------------------------------------------------------------------------------------|
| nbu-cifs-01<br>rep-source<br>sample<br>Step 2: Select Encryption *<br>None      128 bit      256 bit |                                                  | Passwort* Peer System* 10 250 242.133 Remote Container: Retrieve Containers(s) backup cifs1 cifs1 cifs2 kknfs kknfs2 nfs-01 nfs1 nw-cifs-01 rep-target sample |
| Password<br>Email Relay Host<br>Date and Time<br><b>Support</b>                                      |                                                  | Cancel Create Replication                                                                                                    |

7. Verify the replication relation between DRs is created, and Peer Status is Online

| an-sw-03.ocarina.local 🔹                                                                                                    | Replication                  |        | Create   Edit                | Delete   Stop   Start | Bandwidth   Disp | lay Statis |
|----------------------------------------------------------------------------------------------------|------------------------------|--------|------------------------------|-----------------------|------------------|------------|
| Dashboard<br>Alerts                                                                                                    | Number of Source Replication | ns: 3  |                              |                       |                  |            |
| Events                                                                                                    | Local Container Name         | Role   | Remote Container Name        | Peer State            | Bandwidth        | Select     |
| Health<br>Usage                                                                                                    | nvbu                         | source | 10.250.243.18<br>nvbu        | Stopped               | Default          | 0          |
| Container Statistics                                                                                                    | nvbu1                        | source | 10.250.243.18<br>nvbu1       | Online                | Default          | 0          |
| Storage<br>Containers                                                                                                    | rep-source                   | source | 10.250.242.133<br>rep-target | Online                | Default          | •          |
| Clients<br>Schedules<br>Replication Schedule<br>Cleaner Schedule<br>System Configuration<br>Networking<br>Active Directory<br>Local Workgroup Users<br>Email Alerts<br>Admin Contact Info<br>Password<br>Email Relay Host |                              |        |                              |                       |                  |            |

Copyright © 2011 - 2013 Dell Inc. All rights reserved.

### 4.2 Restore from Replication Target Container

1. Add the target container onto NetWorker Storage Node (Right-Click **Device** -> **New Device Properties**, then fill in necessary information for the target device). After it's done, **Mount** the device

| #.                                                                                     | EN               | C NetWorker Adn          | ninistration V8.1 - zhuhai-2012-02 (NetWorker 8.1.0.1.Build.199 NetWorker Source Capacity Data Zone Enabler - Windows NT Server on Intel) | - C X            |
|----------------------------------------------------------------------------------------|------------------|--------------------------|----------------------------------------------------------------------------------------------------|------------------|
| Monitoring Configurat                                                                  | on Dovices       | Media                    | Precover                                                                                                    | Daen- amendiator |
| File Edit View Devices Window                                                          | v Help           |                          |                                                                                                    |                  |
| + 0 × 0 × ) 50 m                                                                       |                  |                          |                                                                                                    |                  |
| 🗟 🔰 zhuhai-2012-02                                                                     | C Devices (2)    |                          |                                                                                                    |                  |
| B-110 Libraries                                                                        |                  | jukebox Description      | Volume name M. Enabled                                                                                                    |                  |
| 😸 😠 Storage Nodes                                                                      | C rep-source     | hannes (percenting       | zhuna 2012 02. m. Yes                                                                                                    |                  |
| 🗄 🙀 Data Domain Systems                                                                | 🗢 rep-target     |                          |                                                                                                    |                  |
| Avamar Deduptication Nodes                                                             |                  |                          | New Device Wilzard Ctri-W                                                                                                    |                  |
|                                                                                        |                  |                          | New Device Properties Ctr/LN                                                                                                    |                  |
|                                                                                        |                  |                          | Modity Device Properties On-O<br>Edit Description                                                                                         |                  |
|                                                                                        |                  |                          | Ear Decorption                                                                                                    |                  |
|                                                                                        |                  |                          | And to Checkport.                                                                                                    |                  |
|                                                                                        |                  |                          | Delete 2 Delete                                                                                                    |                  |
|                                                                                        |                  |                          | Cory                                                                                                    |                  |
|                                                                                        |                  |                          | Mount                                                                                                    |                  |
|                                                                                        |                  |                          | MOUT F                                                                                                    |                  |
|                                                                                        |                  |                          | Unnount                                                                                                    |                  |
|                                                                                        |                  |                          | Labet                                                                                                    |                  |
|                                                                                        |                  |                          | Exc.LAVIBLANS                                                                                                    |                  |
|                                                                                        |                  |                          | EnableCisable                                                                                                    |                  |
|                                                                                        |                  |                          | Configure Drive                                                                                                    |                  |
|                                                                                        |                  |                          | Down for Devices                                                                                                    |                  |
|                                                                                        |                  |                          | Contrain All Drivins                                                                                                    |                  |
|                                                                                        |                  |                          | Second Bara and Second Second                                                                                                    |                  |
|                                                                                        |                  |                          |                                                                                                    |                  |
|                                                                                        |                  |                          |                                                                                                    |                  |
|                                                                                        |                  |                          |                                                                                                    |                  |
|                                                                                        |                  |                          |                                                                                                    |                  |
|                                                                                        |                  |                          |                                                                                                    |                  |
|                                                                                        |                  |                          |                                                                                                    |                  |
| Log                                                                                    |                  |                          | D d' ♀ × Alerts                                                                                                    | 0 d + ×          |
| hiority Time · Source                                                                  | Category Message | ,                        | Priority/Time  (Category/Message                                                                                                    |                  |
| VVednesday 7:23:40 zhuhai-201                                                          |                  | 012-02 testad ocarina lo |                                                                                                    |                  |
| <ul> <li>Wedneoday 7:23:40 zhuhai-201</li> <li>Wedneoday 7:23:41 zhuhai-201</li> </ul> |                  | 012-02 testad ocarina lo | cel browsing<br>cel (200473) starting read from zhuhai 201                                                                                |                  |
| Viednesday 7.23.41 zhuhai-201<br>Viednesday 7.24.21 zhuhai-201                         |                  |                          | Sal C views (120417) attenting end from 204ma_201<br>Cal C views (120417) attenting i from 204ma_201                                      |                  |
| VVednesday 7:24:21_event                                                               |                  |                          | successfully recovered zhuha-2012-02 testad oce.                                                                                          |                  |
| -                                                                                      |                  |                          |                                                                                                    |                  |

Note: Don't label the target device

2. **Unmount** the source container

|                            | ton Devices               | Media                 | Recover                 |                                                                                                    |  |  | -User: -odmit |
|----------------------------|---------------------------|-----------------------|-------------------------|----------------------------------------------------------------------------------------------------|--|--|---------------|
| Edit View Devices Window   |                           |                       |                         |                                                                                                    |  |  |               |
| × 🔍 👌 🗆 🗇 🖬                |                           | STY & S               |                         |                                                                                                    |  |  |               |
| zhuhai-2012-02             | Devices (2)               |                       |                         |                                                                                                    |  |  |               |
| B Libraries                | and the source of the bay | t Jukebox Description | Volume name M_          | Enabled                                                                                                    |  |  |               |
|                            | rep-source                |                       | and a contract of       | and the second second se |  |  |               |
| Data Domain Systems        | rep-target                |                       |                         | Chry                                                                                                    |  |  |               |
| Avamar Deduplication Nodes |                           |                       |                         | CHIN CHIO                                                                                                    |  |  |               |
|                            |                           |                       | Edit Description        | Gino                                                                                                    |  |  |               |
|                            |                           |                       | Add To Description      |                                                                                                    |  |  |               |
|                            |                           |                       | Famove From Description |                                                                                                    |  |  |               |
|                            |                           |                       |                         | Delete                                                                                                    |  |  |               |
|                            |                           |                       | Сору                    |                                                                                                    |  |  |               |
|                            |                           |                       |                         |                                                                                                    |  |  |               |
|                            |                           |                       | Mount                   | rs                                                                                                    |  |  |               |
|                            |                           |                       | Unnount                 | -                                                                                                    |  |  |               |
|                            |                           |                       | Label                   | _                                                                                                    |  |  |               |
|                            |                           |                       | Enclastration           |                                                                                                    |  |  |               |
|                            |                           |                       | Enable/Disable          |                                                                                                    |  |  |               |
|                            |                           |                       | Contrigure Drive        |                                                                                                    |  |  |               |
|                            |                           |                       | Scan for Devides        |                                                                                                    |  |  |               |
|                            |                           |                       | Cooligare All Libraries |                                                                                                    |  |  |               |
|                            |                           |                       |                         |                                                                                                    |  |  |               |

3. Go to **Recover**, click +, select a backup source host, then click **Next** 

| Monitoring Configuration Devices                                                                   | Media PRecover                                                                                                 |                                                                                                    |                                                                                      |               |
|----------------------------------------------------------------------------------------------------|----------------------------------------------------------------------------------------------------|----------------------------------------------------------------------------------------------------|--------------------------------------------------------------------------------------|---------------|
| Eat Vew Recover Williadw Hep                                                                       | A.                                                                                                    | Recover Configuration                                                                                                    | 1                                                                                    | x             |
| bil Pecovers<br>note<br>indegrand Recovers<br>tatus Name  Source Clent Destination Cle             |                                                                                                    | at, and the recovery type. The Recovery Vitzerd queries the source host<br>clear recovery type must be installed on the destination host. | and the distinution host, then displays the recovery types that are supported by eth | *             |
|                                                                                                    |                                                                                                    | Source Host                                                                                                    | Destination Host                                                                     |               |
|                                                                                                    | Select the Recovery Hosts                                                                                      | Name: Sturies 2012/02 Instant occuring Social                                                                                             | Recover to the same host                                                             |               |
|                                                                                                    | Ottom the Volume Information                                                                                   | OS. Windows NT Server on Intel                                                                                                    | Select a destination host                                                            |               |
|                                                                                                    | O Pedarm the Recovery                                                                                          |                                                                                                    |                                                                                      |               |
|                                                                                                    | O Check the Recovery Results                                                                                   | NetWorker version: 81.0.1 Build 199                                                                                                    | None                                                                                 |               |
|                                                                                                    |                                                                                                    | Earliest backup: Nov 28, 2013 9.41 21 PM                                                                                                  | 05                                                                                   |               |
|                                                                                                    |                                                                                                    | Latest backup Dec 4, 2013 7 20:06 PM                                                                                                    | Net/Yorker version                                                                   |               |
|                                                                                                    |                                                                                                    | Available Recovery Types                                                                                                    |                                                                                      |               |
|                                                                                                    |                                                                                                    | Types of Backups *                                                                                                    | Backups Found in Last Week Number Found                                              |               |
|                                                                                                    |                                                                                                    | Block Based Beckup                                                                                                    | 0                                                                                    |               |
|                                                                                                    |                                                                                                    | Block Based Backup (cloned to tape)                                                                                                    | 0                                                                                    |               |
|                                                                                                    |                                                                                                    | Tractyston Stratenet                                                                                                    |                                                                                      | 6             |
| ently Running                                                                                      |                                                                                                    | Station of annual formula                                                                                                    | 0                                                                                    |               |
| us Name 💌 Source Client Destination Clie                                                           |                                                                                                    |                                                                                                    |                                                                                      | Complete Rate |
|                                                                                                    |                                                                                                    |                                                                                                    |                                                                                      |               |
|                                                                                                    |                                                                                                    |                                                                                                    |                                                                                      |               |
|                                                                                                    |                                                                                                    |                                                                                                    |                                                                                      |               |
|                                                                                                    |                                                                                                    |                                                                                                    |                                                                                      |               |
|                                                                                                    |                                                                                                    |                                                                                                    |                                                                                      |               |
|                                                                                                    |                                                                                                    |                                                                                                    |                                                                                      |               |
|                                                                                                    |                                                                                                    |                                                                                                    |                                                                                      |               |
|                                                                                                    |                                                                                                    |                                                                                                    |                                                                                      |               |
|                                                                                                    |                                                                                                    |                                                                                                    |                                                                                      |               |
|                                                                                                    |                                                                                                    |                                                                                                    |                                                                                      | 00            |
| Time      Source Calegory Messag                                                                   | The second second second second second second second second second second second second second second second s |                                                                                                    |                                                                                      |               |
| Viednesday 7.24.42 zhuhai-2012-02 media Zhuhai-<br>Viednesday 7.24.58 zhuhai-2012-02 media Zhuhai- | 0                                                                                                    |                                                                                                    | - Dans Next a Close                                                                  |               |
| Viednesday 7.24.50                                                                                 |                                                                                                    |                                                                                                    | Manager Manager Manager                                                              |               |
|                                                                                                    | 012-02 testad ocarina local: browsing                                                                          |                                                                                                    |                                                                                      |               |

4. Select the data set to recover, click **Versions** to view **Select Versions** window, make selection on the data then click on **OK** 

| M. EN                                                                                                    | C NetWorker Administration V8.                                                                                                    | 1 - zhuhai-2012-02 (NetWorker 8.1.0.1.Build.199 NetWorker Source Capacity Data Zone Enabler - Windows NT Server on Int                                                                                                    | tel) – 🗆 🗙           |
|----------------------------------------------------------------------------------------------------|----------------------------------------------------------------------------------------------------|----------------------------------------------------------------------------------------------------|----------------------|
| Monitoring Coefiguration Devices                                                                                                    | Media DRecover                                                                                                    |                                                                                                    | User: schräveföstor  |
| File         Ditt.         View         Recover         Web           Intel Network:         Intel Network:         Intel Network:         Intel Network:           Status         Network:         Status         Destination Off                 | The Search tab enables you to search                                                                                                | Recover Configuration                                                                                                    | 12                   |
| Danastry Running<br>Balau jisane • jSures Ciert (Destination Cie                                                                                                    | Name: C'Umol<br>Versions:<br>Mark Modified Time •<br>11/70/13 10 29 45 PM                                                           | Clear Turbe-2002-02 Jastiat accena local can be recovered by see set that is 11.0013.  Prover Sample Sample | Complete: Rate (OBS) |
|                                                                                                    |                                                                                                    | Recovery List                                                                                                    |                      |
| Log<br>Piorty/Time ▼ Source (Celesory)Messag                                                                                                    |                                                                                                    | Commo Piño or Fiel Name * Time Stati Orgin<br>Como Piño or Fiel Name * 124/13/19/21 PM 08 Browle                                                                                                    |                      |
| <ul> <li>Viednessley 7.27.27. zhuñai-2012-02 media Zhuñai</li> <li>Viednessley 7.27.27. zhuñai-2012-02 media Zhuñai</li> <li>Viednessley 7.27.20. zhuñai-2012-02 media Zhuñai</li> <li>Viednessley 7.20.04. zhuñai-2012-02 media Zhuñai</li> </ul> | tor 24/2 festad ocarina local C ama (12/44/7 012-02 festad ocarina local C tama (12/44/7 STEM on zhvihe-2012-02 successfully record | I) done reading from shuhai_201                                                                                                    |                      |

29

5. Select the **Recovery Options**, choose **Original path** or enter a **New destination path** to recover data to, then click **Next** 

| EM                                                                                     | IC NetWorker Administration V8.1                                                                                                    | - zhuhai-2012-02 (NetWorker 8.1.0.1.Build.199 NetWorker Source Capacity Data Zone Enabler - Windows NT                                                                                                    | Server on Intel)  |
|----------------------------------------------------------------------------------------|----------------------------------------------------------------------------------------------------|----------------------------------------------------------------------------------------------------|-------------------|
| Monitoring Configuration Blenkes                                                       | Recover                                                                                                    | and the second second second second second second second second second second second second second second second                                                                                                    | User: administ    |
| Edit View Recover Window Help                                                          | X.                                                                                                    | Recover Configuration                                                                                                    |                   |
| dal Recovers<br>nos<br>nos<br>nos<br>nos<br>nos<br>nos<br>source Cient Destinution Cie | Select the Recovery Options<br>Specify the original path or a new path or                                                                                                    | The definition host for the recovered data. You can also specify how to handle digitized files on the definition host and after advanced recove                                                                                                    | ry options.       |
|                                                                                        | Select the Recovery Hosts Select the Data to Recover Galact the Data to Recover<br>Celtain the Volume Information Partiane the Precovery Results Check the Recovery Results                                                                                                    | Tele Full for Secondry  Original path  Tele C terr  Definite The Options  Perfords The Options  On the recordered Sis  On the recordered Sis  On the recordered |                   |
| mently hunding<br>atud jiawe ♥Source ClentCestination Cle                              |                                                                                                    | lowership to be diright to a diright to be direct     lowership to be direct     Advanced Optione                                                                                                    | Computer France ( |
|                                                                                        | Control Provincian Control Control Con | ND 7019-07-10 2019 201                                                                                                    | D #               |

6. Specify a **Recover name**, then click **Run Recovery** 

| M. EMC                                                                                                    | NetWorker Administration V8.1                                                                                                    | - zhuhai-2012-02 (NetWorker 8.1.0.1.Build.199 NetWorker Source Capacity Data Zone Enabler - Windows NT Server on Intel)                                                                                                    | _ 0 X              |
|----------------------------------------------------------------------------------------------------|----------------------------------------------------------------------------------------------------|----------------------------------------------------------------------------------------------------|--------------------|
| Monitoring Configuration Devices                                                                                                    | Recover                                                                                                    |                                                                                                    | User: administrati |
| The Edit View Recover Weldow Help                                                                                                    | Perform the Recovery<br>You can start the recover now or schedu                                                                                                    | Recover Configuration X                                                                                                    |                    |
|                                                                                                    | Select the Recovery Heats Select the Data to Recover Select the Rotwery Cotons Other the Volume Information Parlorm the Recovery Coton the Recovery Cotons the Recovery Cotons Cotons Cotons   |                                                                                                    |                    |
| Currently Running                                                                                                    |                                                                                                    | Sumay                                                                                                    |                    |
| Billing Miller • Source Clieft (Destination Cli                                                                                                    |                                                                                                    | Adding area verserver         Consister         Consister           Spore Clark Opending System         Wakes 407 Source Clark Opending System         Wakes 407 Source Clark Opending System         Consister           Destination Clark Opending System         Wakes 407 Source Clark Opending System         Wakes 407 Source Clark Opending System         Consister           Destination Clark Opending System         Wakes 407 Source Clark Opending System         Wakes 407 Source Clark Opending System         Consister         Consister <td>Rate 0484</td> | Rate 0484          |
| .eg<br>insty⊺me ▼  Source  Category Messag                                                                                                    |                                                                                                    |                                                                                                    | 089                |
| Viednesday 7.28.04. provide 2012-02. media 2/kba-<br>Viednesday 7.28.04. event recover User SVS10<br>Viednesday 7.28.04. zhuhal-2012-02. media Zhuhal-2013 | Control of the second second s | 1 Data Par Provery Class                                                                                                    |                    |

#### 7. Check the Recovery Results

| EN EN                                                                                                    | C NetWorker Administration V8.1                                                         | - zhuhai-2012-02 (NetWorker 8.1.0.1.Build.199 NetWorker Sour                                                                                                    | ce Capacity Data Zone Enable               | r - Windows NT Server on Intel) |                  |
|----------------------------------------------------------------------------------------------------|-----------------------------------------------------------------------------------------|----------------------------------------------------------------------------------------------------|--------------------------------------------|---------------------------------|------------------|
| Monitoring Configuration Stevices                                                                        | Modia BRecover                                                                          | and the second second second second second second second second second second second second second second second                                                                                                    |                                            |                                 | Oser: adviration |
| Re Edit View Recover Window Help                                                                         | M.                                                                                      | Recover Configuration                                                                                                    |                                            | ×                               |                  |
| 0 × 0 × 0 0                                                                                              |                                                                                         |                                                                                                    |                                            |                                 |                  |
| Total Recovers:                                                                                          | Check the Recovery Results                                                              |                                                                                                    |                                            |                                 |                  |
| Bincer                                                                                                   |                                                                                         | ration. When you close this window, the recovery operation continues. To display thi<br>t Cancel Recovery to stop the recovery operation.                                                                                                    | s page again, right-click the recovery con | riguration in the Recover       |                  |
| onfigured Recovers:                                                                                      |                                                                                         |                                                                                                    |                                            |                                 |                  |
| Satus Name Source Client Destination Clie Client Source Client Destination Clie Client Client            |                                                                                         |                                                                                                    |                                            |                                 |                  |
|                                                                                                    | O Select the Recovery Hosts                                                             | Recover Name: RC01                                                                                                    | Size: 1873 MB                              | Succeeded                       |                  |
|                                                                                                    | Select the Date to Recover                                                              | Source Client zhuhai-2012-02 testad.ocarina.local                                                                                                    | Completed: 1873 MB                         | Carpel Recovery                 |                  |
|                                                                                                    | Select the Recovery Options                                                             | Start time: Dec 5, 2013 1:20:01 AM                                                                                                    |                                            |                                 |                  |
|                                                                                                    | Obtain the Volume Information                                                           | Duration 00:01:26                                                                                                    |                                            |                                 |                  |
|                                                                                                    | O Perform the Recovery                                                                  | Drives: rep-berget                                                                                                    |                                            |                                 |                  |
|                                                                                                    | Check the Recovery Results                                                              | Volumes used zhuhai 2012 02 testad ocarina local 003                                                                                                    |                                            |                                 |                  |
|                                                                                                    |                                                                                         |                                                                                                    |                                            |                                 |                  |
|                                                                                                    |                                                                                         | Recovery Log                                                                                                    |                                            | Export Log File                 |                  |
|                                                                                                    |                                                                                         | развостиничествляет опунтнот_пит_котини_котокурки зарожноко                                                                                                    |                                            |                                 |                  |
|                                                                                                    |                                                                                         | C.testidsaWetworker8.1/ww81_wm_x64/win_x64/supportiging.exe<br>C.testidsaWetworker8.1/ww81_wm_x64/win_x64/supportiginm.exe                                                                                                    |                                            |                                 |                  |
|                                                                                                    |                                                                                         | C testidnatververer 8.1/mx81_win_x64/win_x64/aupportigindp.exe<br>C testidnatververier 8.1/mx81_win_x64/win_x64/aupportigindbg.exe                                                                                                    |                                            |                                 |                  |
| mently Running                                                                                           |                                                                                         | C.testidnaWetworker 8.1/mw81_win_x64/win_x64/aupport/sjirelem.exe                                                                                                    |                                            |                                 |                  |
| atus Name 🕶 Source Client Destination Clie                                                               |                                                                                         | C teofideaWetworker 8.11mv81_win_x64/win_x64/export/sity;c.exe<br>C teofideaWetworker 8.11mv81_win_x64/win_x64/export/ordprest.exe                                                                                                    |                                            | Complete                        | Rate             |
| an kalana kutatan Altabahan                                                                              |                                                                                         | C.testidesWetworker8.1/nw81_win_x64/win_x64/support\<br>C.testidesWetworker8.1/nw81_win_x64/win_x64/                                                                                                    |                                            |                                 |                  |
|                                                                                                    |                                                                                         | C. Bestukna Wetworker 8.1 (nw01_win_x64)<br>C. Bestukna Wetworker 8.1 (nw61_win_x64.z)p                                                                                                    |                                            |                                 |                  |
|                                                                                                    |                                                                                         | C teoficinaWetworker 8.1\                                                                                                    |                                            |                                 |                  |
|                                                                                                    |                                                                                         | C'8ethdew/utc0_pe.exe<br>C'8ethdew/utraed8_v14.mpi                                                                                                    |                                            |                                 |                  |
|                                                                                                    |                                                                                         | C testidaw/Virtual/D-2.5.1-stx axe<br>C testidaw/Wware-converter-al-5.0.1-875114 exe                                                                                                    |                                            |                                 |                  |
|                                                                                                    |                                                                                         | C.testideaWMware-PowerCLI-4.1.1-332441.exe                                                                                                    |                                            |                                 |                  |
|                                                                                                    |                                                                                         | C testidne/VMware-vo:1.10.3-368992.exe<br>C testidne/VMware-vSphere-WS-SDK-4.1.0-257238.zp                                                                                                    |                                            |                                 |                  |
|                                                                                                    |                                                                                         | C'testidmalvnc-4_1_3-x86_win32.zip<br>C'testidmalv                                                                                                    |                                            |                                 |                  |
| -                                                                                                    |                                                                                         | Received 89 fb(s) from NSR server 'zhuhai-2012-02'<br>Recover completion time: 12/5/2013 1:21:26 AM                                                                                                    |                                            |                                 | 60               |
| ty Time                                                                                                  |                                                                                         | Neover competionalities 120220131121.20 AM                                                                                                    |                                            |                                 |                  |
| Wednesday 7.30.19., zhuhai-2012-02., media Zhuhai-<br>Wednesday 7.30.20., zhuhai-2012-02., media Zhuhai- | 0                                                                                       |                                                                                                    |                                            | + Data Finish Chine             |                  |
| Wednesday 7:30.54 zhuhai-2012-02 media Zhuhai-2                                                          | UT 2-02 SECTOR DOBING JOCALC: KIMA (12/04/13)                                           | cone reading from znanac_zon                                                                                                    |                                            |                                 |                  |
|                                                                                                    | STEM on zhuhai-2012-02 successfully recove                                              | and a second second s |                                            |                                 |                  |
|                                                                                                    | STEM on zhuhai-2012-02 successfully recove<br>012-02 testad.ocarina.local.done.browsing | red zhuhai-2012-02 testad.oca                                                                                                    |                                            |                                 |                  |

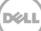

## Set up the DR Series Deduplication Appliance Cleaner

The cleaner will run during idle time. If you workflow does not have a sufficient amount of idle time on a daily basis then you should consider scheduling the cleaner which will force it to run during that scheduled time.

If necessary you can do the following procedure as described in the screenshot to force the cleaner to run. Once all the backup jobs are setup, the DR Series Deduplication Appliance cleaner can be scheduled. The DR Series Deduplication Appliance cleaner should run at least 6 hours per week when backups are not taking place, generally after a backup job has completed.

Performing scheduled disk space reclamation operations are recommended as a method for recovering disk space from system containers in which files were deleted as a result of deduplication.

| Dashboard<br>Alerts       | Cleaner Sched          | lule                                      | Schedule Cleaner | Schedu |
|---------------------------|------------------------|-------------------------------------------|------------------|--------|
| Events<br>Health<br>Usage | System time zone: US/C | entral, Mon Jan 23 15:18:49 2012          |                  |        |
| Statistics: Container     | Day                    | Start Time                                | Stop Time        |        |
| Statistics: Replication   | Sun                    | -                                         |                  |        |
| Storage                   | Mon                    | -                                         | -                |        |
| Containers                | Tue                    | -                                         | -                |        |
| Replication               | Wed                    | -                                         | -                |        |
| Compression               | Thu                    | -                                         |                  |        |
| Schedule<br>Replication   | Fri                    | -                                         |                  |        |
| Cleaner                   | Sat                    | _                                         |                  |        |
| System Configuration      |                        |                                           |                  |        |
| Networking                | Note: When no schedule | e is set, the cleaner will run as needed. |                  |        |
| Active Directory          |                        |                                           |                  |        |
| Email Alerts              |                        |                                           |                  |        |
| Date & Time               |                        |                                           |                  |        |
| Support                   |                        |                                           |                  |        |
| Diagnostics               |                        |                                           |                  |        |
| Software Upgrade          |                        |                                           |                  |        |

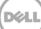

5

## Monitoring Dedupe, Compression & Performance

After backup jobs have run the DR Series Deduplication Appliance will track Capacity, Storage Savings and Throughput on the DR Series Deduplication Appliance dashboard. This information is valuable in understanding the benefits the DR Series Deduplication Appliance.

**NOTE:** Deduplication ratios increase over time, it is not uncommon to see a 2-4x reduction (25-50% total savings) on the initial backup. As additional full backup jobs complete the ratios will increase. As mentioned before backup jobs with 12 week retention will average a 15x ratio in most cases.

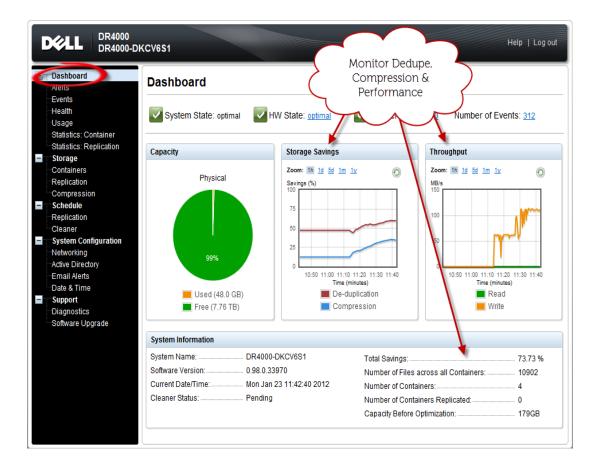

6